# Microvolume Spectrophotometer OPTIZEN NanoQ

사용설명서 기본 조작 가이드

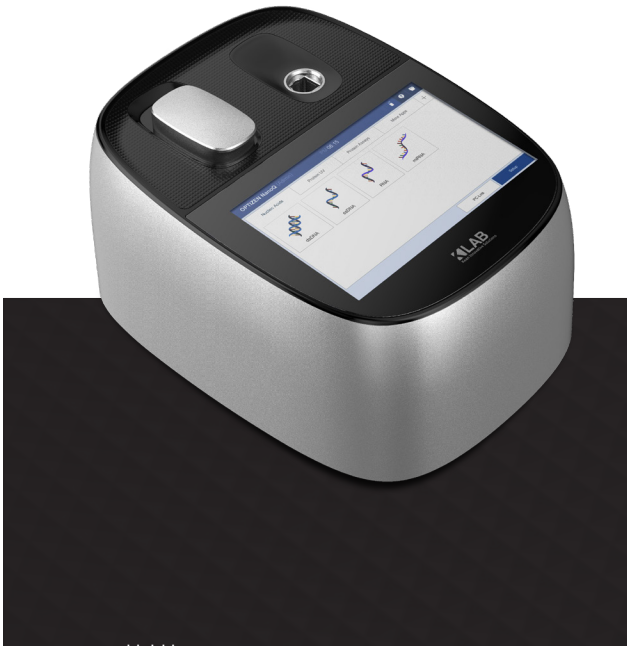

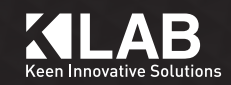

www.klabkis.com

# OPTIZEN NanoQ 사용자 가이드

케이랩 분광광도계 OPTIZEN NanoQ 사용설명서

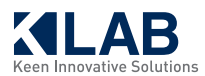

이 페이지는 의도적으로 비워둔 페이지입니다.

자외선/가시광선 분광광도계 OPTIZEN NanoQ를 구매해 주셔서 감사합니다.

본 사용자 가이드는 설치 방법, 작동 방법, 사용 시 주의 사항 및 옵션에 대한 세부 사항을 설명합니다. 기기를 사용하기 전에 사용자 가이드를 숙지하시고, 지침에 따라 기기를 사용하시기 바랍니다. 또한 기기 사용에 참고할 수 있도록 잘 보관하시기 바랍니다.

# 중요사항

본 사용자 가이드는 제품과 함께 보관하시기 바랍니다.

안전하고 원활한 작동을 위해, 기기를 사용하기 전 안전 지침을 숙지하시기 바랍니다. 제품의 재조정 또는 재설치가 필요한 경우, 케이랩 고객센터로 문의하여 주시기 바랍니다. 사용자 가이드가 분실되거나 손상될 경우, 케이랩 고객센터로 연락해주시기 바랍니다.

# 저작권

- •분광광도계 OPTIZEN™은 케이랩(주)의 등록상표입니다.
- •본 안내서의 모든 관련 자료는 케이랩(주)의 사전 동의 없이 어떠한 형태로도 변형하거나 무단 배포할 수 없습니다.

# 안전 지시 사항

 $\Gamma$ 

•기기의 안전한 작동을 위해 기기를 사용하기 전 안전 지침을 주의 깊게 숙지하시기 바랍니다.

•사용자 가이드에 설명된 모든 경고 및 주의 사항을 준수하시기 바랍니다.

이 설명서에서는 경고 및 주의 사항을 다음과 같은 규칙을 사용하여 표시합니다.

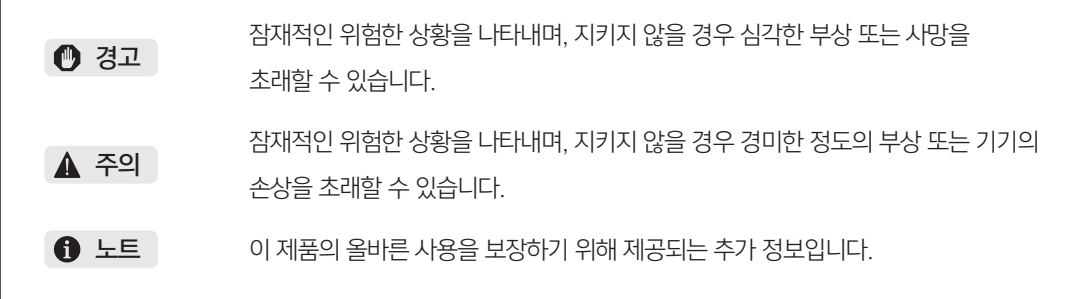

# 설치 장소 주의사항

### $0$  경고

가연성 및 유독성 샘플을 사용할 때에는, 설치 장소에 환기 장치를 꼭 설치하기 바랍니다.

### ▲ 주의

•OPTIZEN NanoQ는 약 3kg의 무게를 지니고 있습니다. 설치 시, 무게를 고려해 주시기 바랍니다.

- •기기가 설치된 실험실 테이블은 이 기기의 총 무게를 지탱할 수 있어야 합니다. 또한 적어도 350mm 이상의 깊이를 가지고 있는 안정적인 테이블을 사용하여야 합니다.
- •부식을 일으키는 기체 또는 과도한 먼지에 노출된 설치 장소는 피하십시오. 이처럼 불리한 조건은 기기의 성능을 유지하는 데 해로울 수 있으며 수명을 단축할 수 있습니다.

# 주의사항

## 설치 주의사항

### $0$  경고

- 지진 또는 재난이 발생할 경우를 대비하여 기기가 떨어지지 않도록 조치를 취해주시기 바랍니다.
- 기기의 전원 전압 및 소비 전력, 주파수에 대한 정보를 꼭 확인하시고 전원을 인가하시기 바랍니다.
- 갑작스러운 사고나 방전에 의한 감전 방지 및 안정적인 동작을 보장하기 위해 접지가 필수적입니다.
- 전원 코드에 무거운 물체는 올려놓지 마십시오. 뜨거운 물체를 멀리하십시오.
- 전원 코드를 어떠한 방법으로도 수정하지 마십시오.

# 사용 주의사항

### $O$  경고

- 유해하거나 생물학적으로 감염이 가능한 시료를 사용할 경우 안전 글러브를 항상 착용하시기 바랍니다.
- 기기 근처에서는 가연성 스프레이를 사용하지 마십시오.

당사는 아래에 명시된 바와 같이 제품에 대한 보증을 제공하고 있습니다.

#### 1. 제품 보증 기간

제품 보증 기간 및 범위에 대한 자세한 내용은 케이랩(주)의 고객센터에 문의하시기 바랍니다.

#### 2. 제품 보증 설명

보증 기간 동안 기계 내부적 결함(소프트웨어, 하드웨어)의 이유로 고장이 발생할 경우 무료로 부품교체 또는 수리를 진행합니다. 수명이 있는 소모품 및 각종 액세서리에 대해서는 동일한 제품 또한 무료 수리 및 교체가 불가능할 수 있습니다.

#### 3. 제품 보증 예외 사항

다음의 이유로 인한 고장은 보증 기간 중에도 제품 보증에서 제외됩니다.

- 1) 제품의 개조 및 부적절한 방법으로 제품이 사용되고 있을 경우
- 2) 수리 또는 수정을 당사 및 지정된 회사 이외의 회사 또는 사람이 수행하였을 경우
- 3) 내부 컴퓨터 바이러스로 인해 발생하는 기본 소프트웨어를 포함하여 데이터 및 장치의 손상
- 4) 정전 및 갑작스러운 전압 강하로 발생하는 기기의 내부 손상
- 5) 기기 자체 이외의 이유로 발생한 오류
- 6) 고온이나 습도, 부식을 일으키는 기체 또는 강한 진동과 같은 열악한 환경에서의 사용으로 인한 고장
- 7) 화재, 지진 또는 유해 물질에 의한 오염을 포함한 외부 충격으로 인한 고장
- \* 제품에 보증서와 같은 문서가 있거나 보증 조건이 포함된 별도의 계약서가 있는 경우 해당 문서에 명시된 규칙을 준수해야 합니다. 특수한 분야에 사용하기 위하여 표준 사양과 다르게 제작된 제품의 경우 제품의 보증 기간은 별도로 제공됩니다.

# 목차

### 제 1 장 . 소개

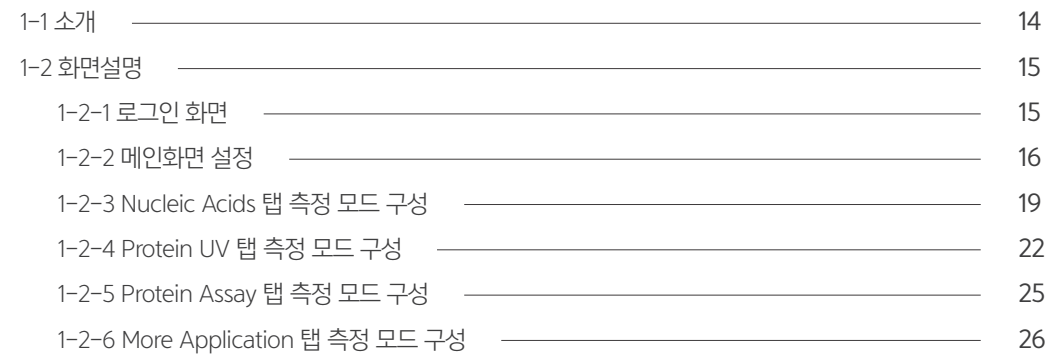

## 제 2 장 . 기기 설정

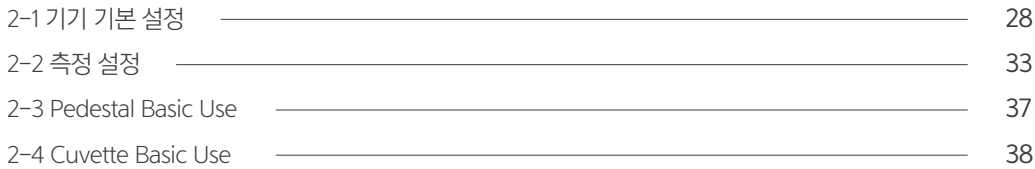

### 제 3 장 . 측정 모드 설명

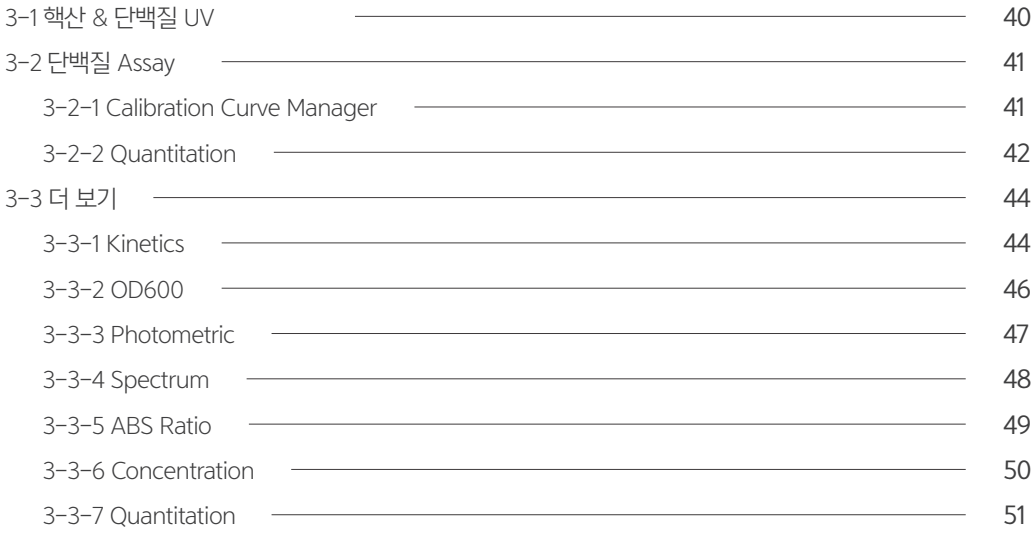

### 제 4 장 . 기타

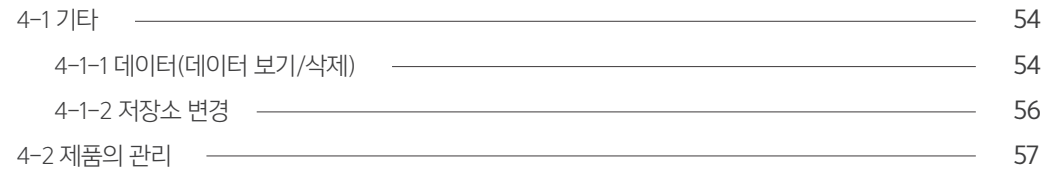

이 페이지는 의도적으로 비워둔 페이지입니다.

# - 1 장 -<br>소개 구가 2014년 12월 20일 - 대한민국의 대한민국의 대한민국의 대한민국의 대한민국의 대한민국의 대한민국의 대한민국의 대한민국의 대한민국의 대한민국의 대한민국의 대한민국의 대한민<br>1988년 12월 10일 - 대한민국의 대한민국의 대한민국의 대한민국의 대한민국의 대한민국의 대한민국의 대한민국의 대한민국의 대한민국의 대한민국의 대한민국의 대한민국의 대한민국의 대한민국의 대한민

1-1 소개 1-2 화면설명 1-2-1 로그인 화면 1-2-2 메인화면 설정 1-2-3 Nucleic Acids 탭 측정 모드 구성 1-2-4 Protein UV 탭 측정 모드 구성 1-2-5 Protein Assay 탭 측정 모드 구성

1-2-6 More Application 탭 측정 모드 구성

# 1-1 소개

Optizen NanoQ를 구매해 주셔서 감사합니다.

Optizen NanoQ는 Nucleic Acid, Protein Analysis와 자외-가시광 대역의 흡광 스펙트럼을 간편하고 정확하게 분석해 드리는 Bio 전용 분석 기기입니다. Optizen NanoQ의 편리한 인터페이스와 실시간 스펙트럼 측정 기능은 여러분의 실험을 쉽고, 빠르고, 정확하게 이끌어줄 것입니다. Optizen NanoQ는 HD 터치스크린 LCD(7inch)를 탑재하여 풍부한 시각 정보를 나타내며, 정전식 터치스크린 기능으로 조작의 편리성을 구현하였습니다. 그리고 강력하고 안정적인 안드로이드 운영체제를 채용함으로써 32Gbytes 저장용량, USB 메모리를 이용한 데이터 백업, 사용자 위주의 편리해진 조작법 등의 장점이 있습니다.

#### $0 =$

#### Small & Stand-Alone

216 x 290mm(Footprint), 3kg의 컴팩트한 사이즈와 본체 제어 방식의 소형기기로 별도 PC 사용이 필요하지 않습니다.

본 사용설명서는 NanoQ를 사용하는데 필요한 시스템 소개, 실험의 제어, 데이터의 편집 등의 사용법이 수록되어 있습니다. 본 사용설명서는 케이랩(주)에서 우편 또는 통신(인터넷, 이메일 등)을 통해 지속적인 업데이트를 제공합니다.

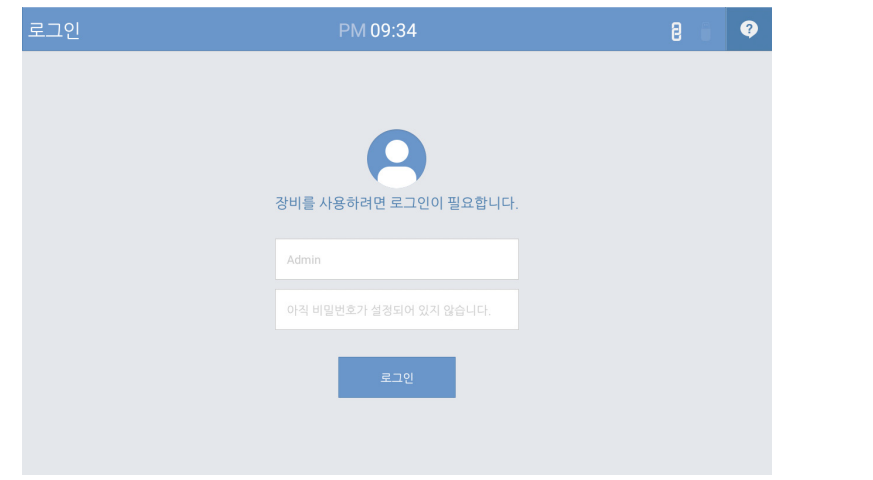

그림 1.1

### 1-2-1 로그인 화면

사용자 계정을 등록한 경우 등록된 계정의 아이디와 비밀번호가 일치할 경우에만 로그인이 허용됩니다. (단, 제품 처음 사용 시 계정 설정이 되어 있지 않기 때문에 패스워드 입력 없이 로그인하시기 바랍니다.

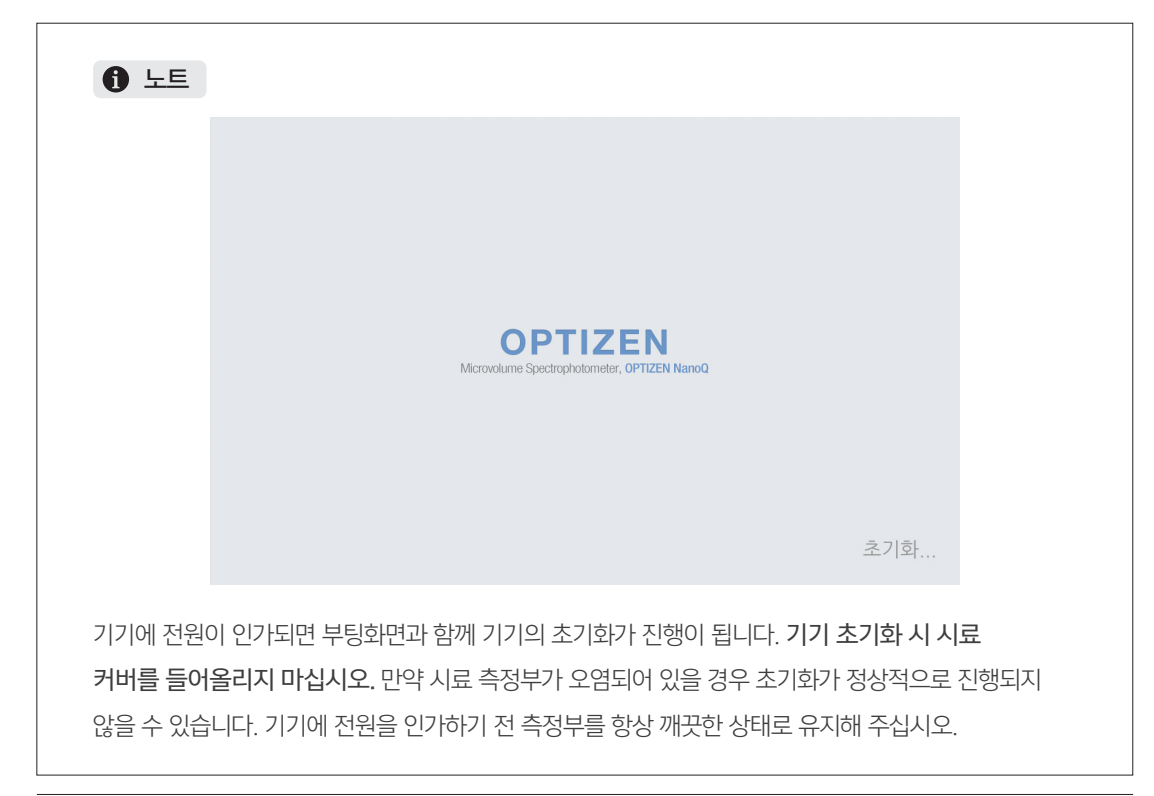

### 1 장 1-2-2 메인화면 설정

로그인이 완료되면 메인화면에는 핵산, 단백질 UV, 단백질 Assay, 더 보기 총 4개의 탭이 존재하며, 사용자가 주로 사용하는 측정 모드를 조합하여 사용자 메뉴를 추가함으로써 보다 간편하게 사용할 수 있습니다. \*사용자 메뉴 추가는 최대 2개까지 등록할 수 있습니다.

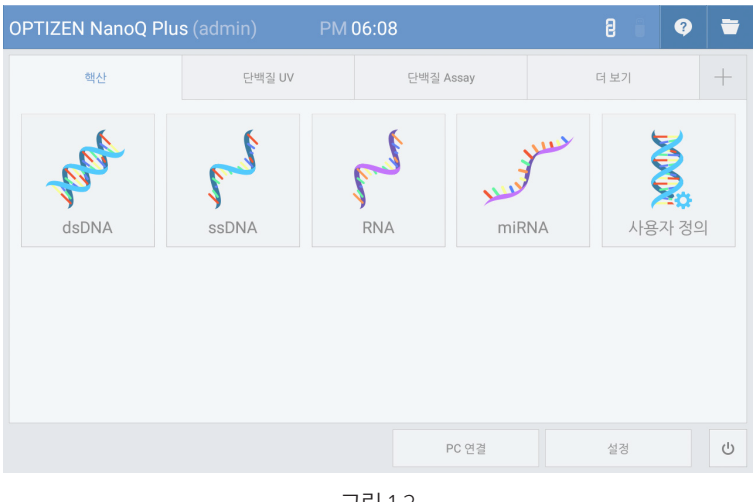

그림 1.2

1. [그림 1.2] 메뉴 화면에서 [+] 아이콘을 클릭합니다.

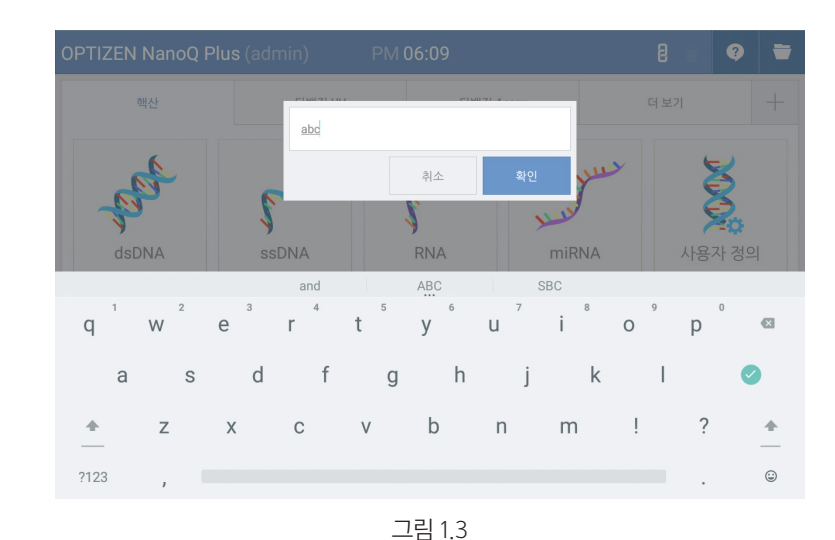

2. [그림 1.3] 사용자 입력창에 새로 만들고자 하는 사용자 메뉴의 이름을 입력합니다.

16 **OPTIZEN NanoQ** User Guide Book

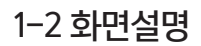

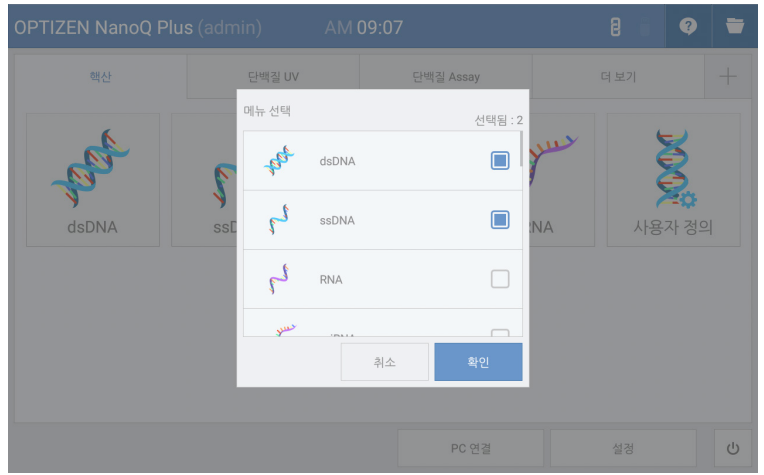

그림 1.4

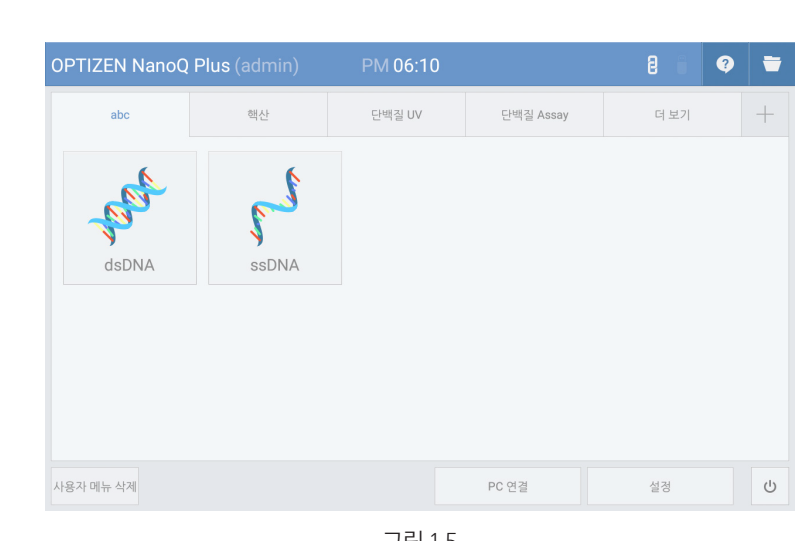

3. [그림 1.4] 새로 만들고자 하는 사용자 메뉴에 포함할 모드를 선택하고 [확인] 버튼을 클릭합니다.

그림 1.5

4. [그림 1.5] 사용자 메뉴를 제거하고자 할 경우에는 화면 하단의 [사용자 메뉴 삭제]를 클릭합니다.

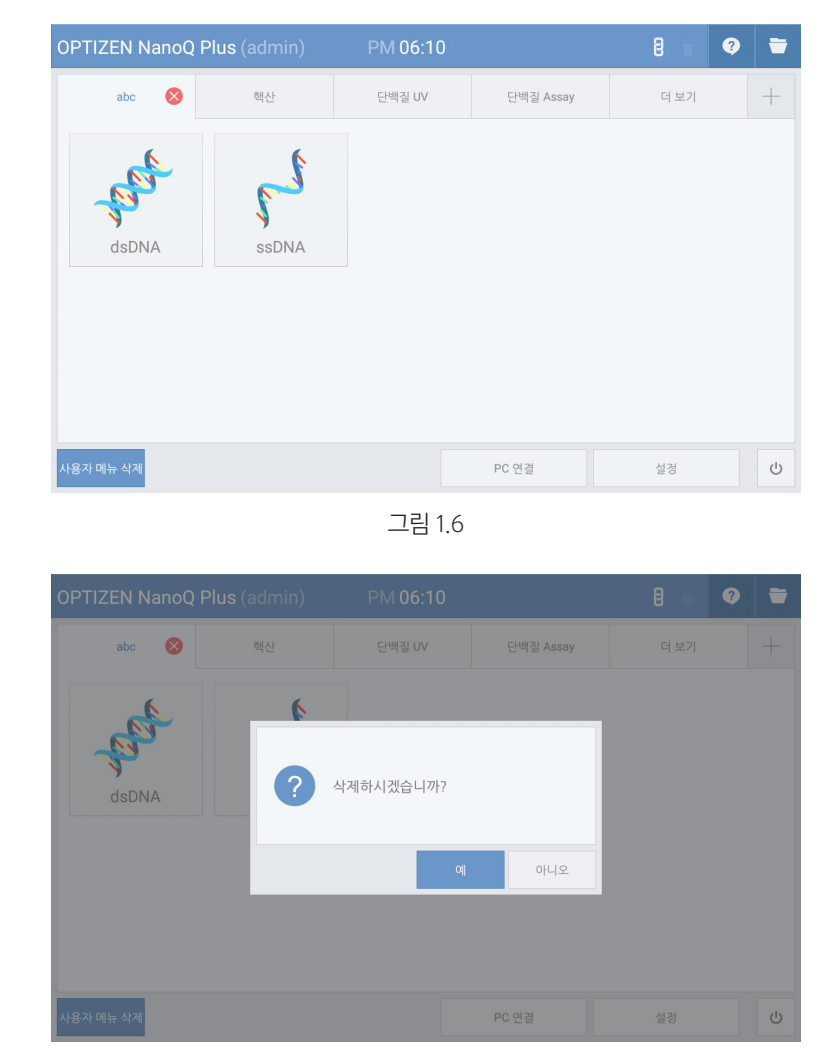

그림 1.7

5. [그림 1.6], [그림 1-7] 삭제하고자 하는 사용자 메뉴(탭)를 선택 한 후 하단의 [사용자 메뉴 삭제] 버튼을 클릭하면 탭 메뉴에 우측에 생성되는 [X] 버튼을 클릭하여 사용자 메뉴를 삭제합니다

### 1-2-3 핵산 탭 측정 모드 구성

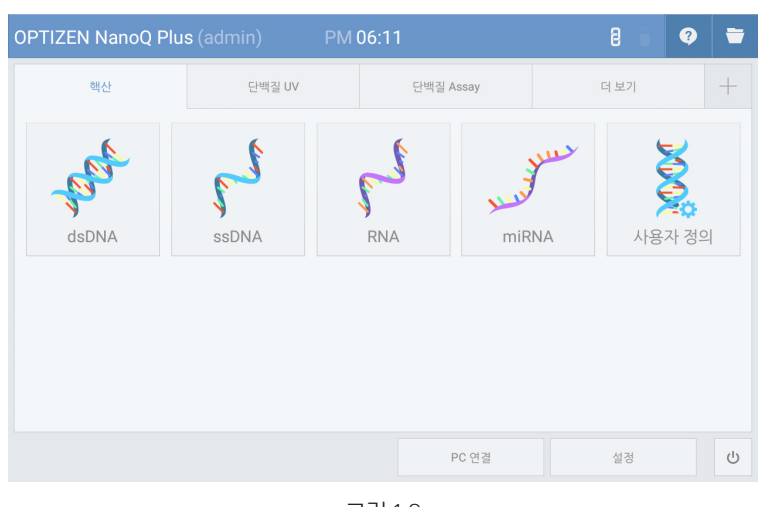

그림 1.8

모드별로 지정된 파장(260nm)과 Factor가 고정값으로 지정되었으며, 고정된 Factor값 외에 사용자가 Factor 값을 지정할 수 있도록 Custom 모드가 추가로 제공됩니다. 이는 실험자 혹은 실험 환경에 따라 메뉴에 구성된 시료 외에도 다양한 종류의 시료 측정이 가능하도록 하기 위함입니다.

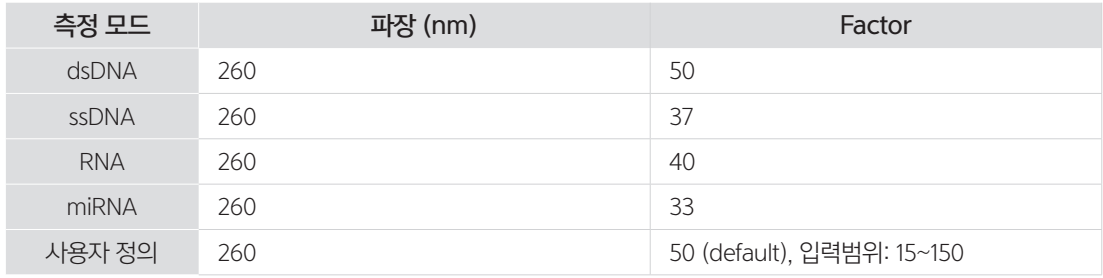

#### $0 =$

#### Nucleic Acids 농도

 $C = [A_260 - A_b - cf_dye*(A_dye - A_b)]*e*D$ 

- C 핵산 농도 (ng/μl)
- A\_260 260nm 파장의 흡광도
- A\_b 블랭크 흡광도 (Baseline off 시 0)
- e 핵산의 감쇠 계수 (ng\*cm/ $\mu$ l)
- $D$ 사용자 희석 배수 (Default 1)
- Cf\_dye 260nm 파장에서의 염료의 보정 계수 (Dye Correction off시 0)

#### Dye 농도

 $C_dye = (A_dye-A_b)*D*10^6/e_dye$ 

- C\_dye Dye 농도 (μM)
- A\_dye 염료 피크 파장에서의 흡광도
- A\_b 블랭크 흡광도 (Baseline off 시 0)
- e\_dye 염료의 감쇠 계수 M<sup>-1\*</sup>cm<sup>-1</sup>
- $D$ 사용자 희석배수 (Default 1)

#### Frequency of Incorporaton (FOI)

FOI = 327\*(A\_dye-A\_b)\*106 /(e\_dye\*[(A\_260-A\_b) - cf\_dye\*(A\_dye-A\_b)] \* e)

- FOI Frequency of Incorporation (dye per 1,000 bases)
- A\_dye 염료의 흡광도
- A\_b 블랭크 흡광도 (Baseline off 시 0)
- e\_dye 염료의 감쇠 계수 M<sup>-1</sup>\*cm<sup>-1</sup>
- A\_260 260nm 파장 흡광도
- cf\_dye 260nm 파장에서의 염료의 보정 계수 (Dye Correction off시 0)
- e 핵산의 감쇠 계수 (ng\*cm/μl)

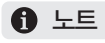

#### Ratio

A260/A280 ratio = (A\_260-A\_b)/(A\_280-A\_b)

A260/A230 ratio = (A\_260-A\_b)/(A\_230-A\_b)

A\_260 260nm 파장 흡광도

A\_280 280nm 파장 흡광도

A\_b 블랭크 흡광도 (Baseline off 시 0)

A\_230 230nm 파장 흡광도

# 1-2-4 단백질 UV 탭 측정 모드 구성

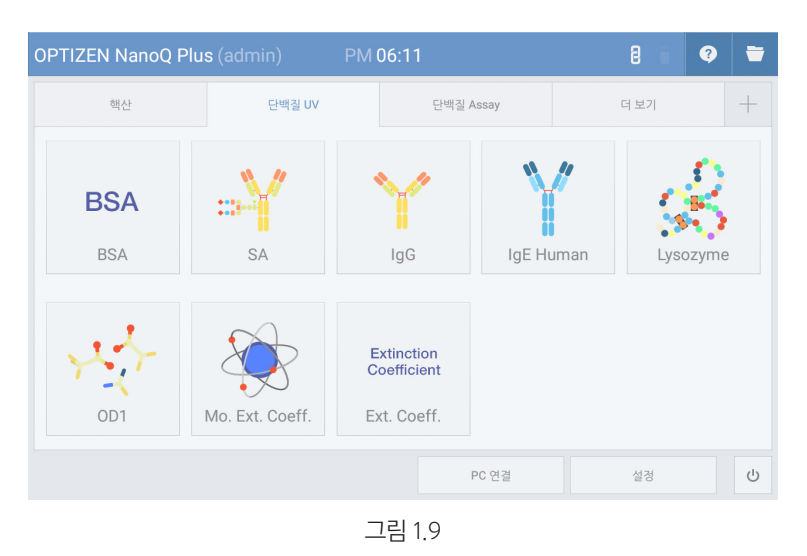

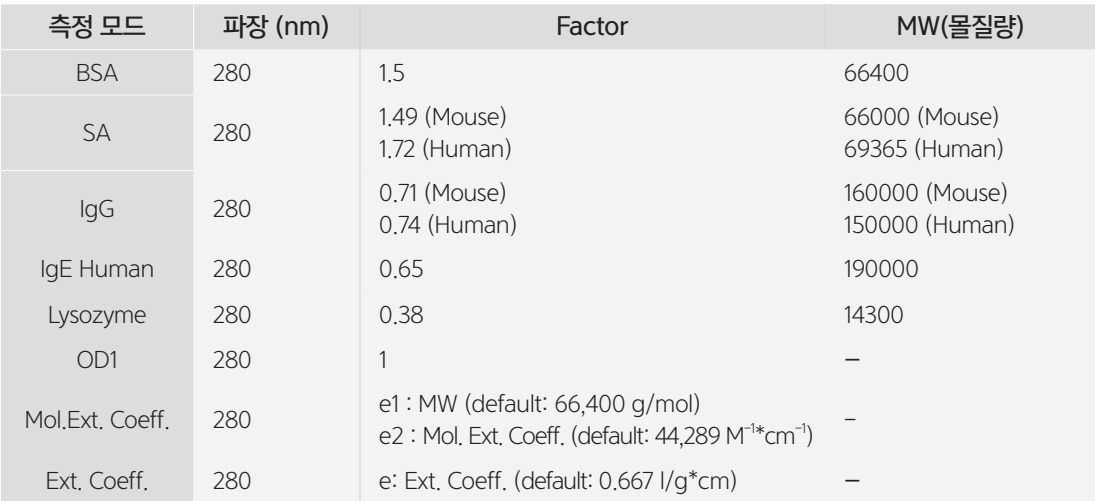

단백질 UV 탭 에서는 총 8개의 모드를 지원하며 모드별로 위의 표와 같이 측정 파장(280nm)과 Factor가 고정값으로 지정되어 있습니다.

### $0 =$

#### Protein 농도

 $(General)$  C =  $[A_280 - A_b - cf_dye*(A_dye - A_b)]^*e^*D$ (Mol. Ext, Coeff 모드) C =  $[(A \ 280 - A \ b) - cf \ dye*(A \ dye-A \ b)] * e1 / e2 * D$ (Ext. Coeff 모드) C = [(A\_280-A\_b) - cf\_dye\*(A\_dye-A\_b)] \* (1 / e) \* D C A\_280 280nm 파장의 흡광도 A\_b cf\_dye 280nm 파장에서의 염료의 보정 계수 (Dye Correction off시 0) A\_dye 염료 피크 파장에서의 흡광도 e  $D$ e1 e2 Dye 농도  $C_dye = (A_dye-A_b)*D*10^6/e_dye$ C\_dye Dye 농도 (μM) A\_dye 염료 피크 파장에서의 흡광도 A\_b 블랭크 흡광도 (Baseline off 시 0) 단백질 농도 (mg/ml) 블랭크 흡광도 (Baseline off 시 0) 단백질의 감쇠 계수 (g\*cm/l) 사용자 희석 배수 (Default 1) 단백질의 몰질량(MW, g/mol) 단백질의 몰흡광 계수(M-1\*cm-1)

e\_dye 염료의 감쇠 계수 M<sup>-1</sup>\*cm<sup>-1</sup>

 $D$ 사용자 희석배수 (Default 1)

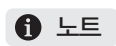

#### Degree of Labeling (DOL)

DOL = (A\_dye - A\_b) \* (MW/e) / [{(A\_280-A\_b)-cf\_dye\*(A\_dye-A\_b)}\*e\_dye]

DOL Degree of labeling/dye per protein ratio

A\_dye 염료 피크 파장에서의 흡광도

A\_b 블랭크 흡광도 (Baseline off 시 0)

e 단백질의 감쇠 계수 (g\*cm/l)

A\_280 280nm 파장 흡광도

cf\_dye 280nm 파장에서의 염료 보정 계수 (Dye Correction off시 0)

e\_dye 염료의 감쇠 계수 M<sup>-1\*</sup>cm<sup>-1</sup>

## 1-2-5 단백질 Assay 측정 모드 구성

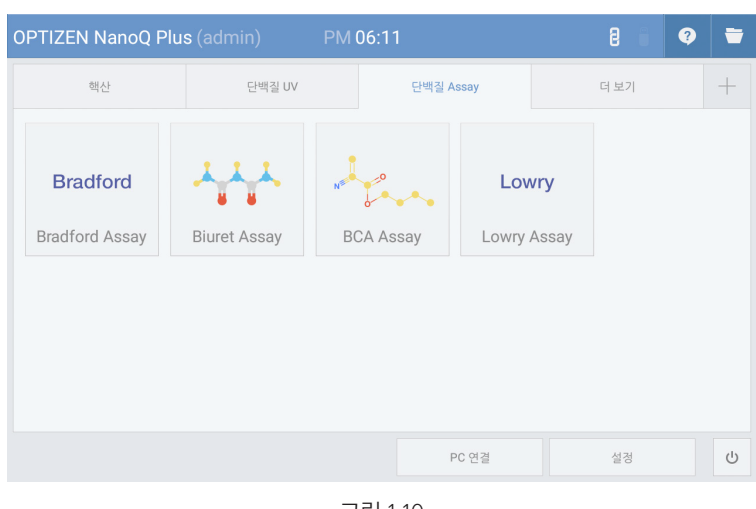

그림 1.10

| 측정 모드                 | 파장 (nm) | Factor            |
|-----------------------|---------|-------------------|
| <b>Bradford Assay</b> | 595     |                   |
| <b>Biuret Assay</b>   | 546     | $\qquad \qquad -$ |
| <b>BCA Assay</b>      | 562     |                   |
| Lowry Assay           | 750     | -                 |

단백질 Assay는 단백질에 특정 시약을 첨가하여 착색을 시킨 후 표준 곡선을 통한 농도 분석을 하는 방법입니다. 각 측정 모드별로 측정 파장이 고정되어 있으며, 농도에 따른 표준 곡선을 생성한 후 농도 측정이 가능합니다.

1 장

## 1-2-6 More Application 탭 측정 모드 구성

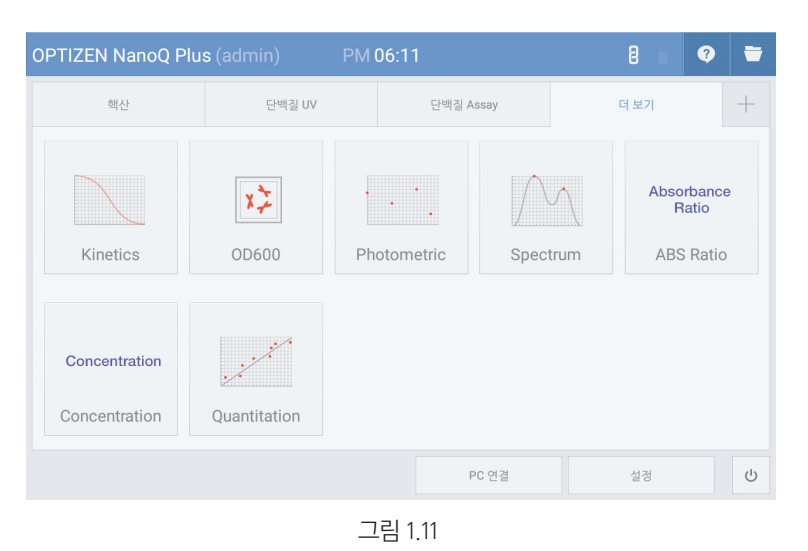

More Application 탭에서는 범용 자외-가시광 분광광도계에서 일반적으로 사용되는 다양한 측정 모드를 지원합니다.

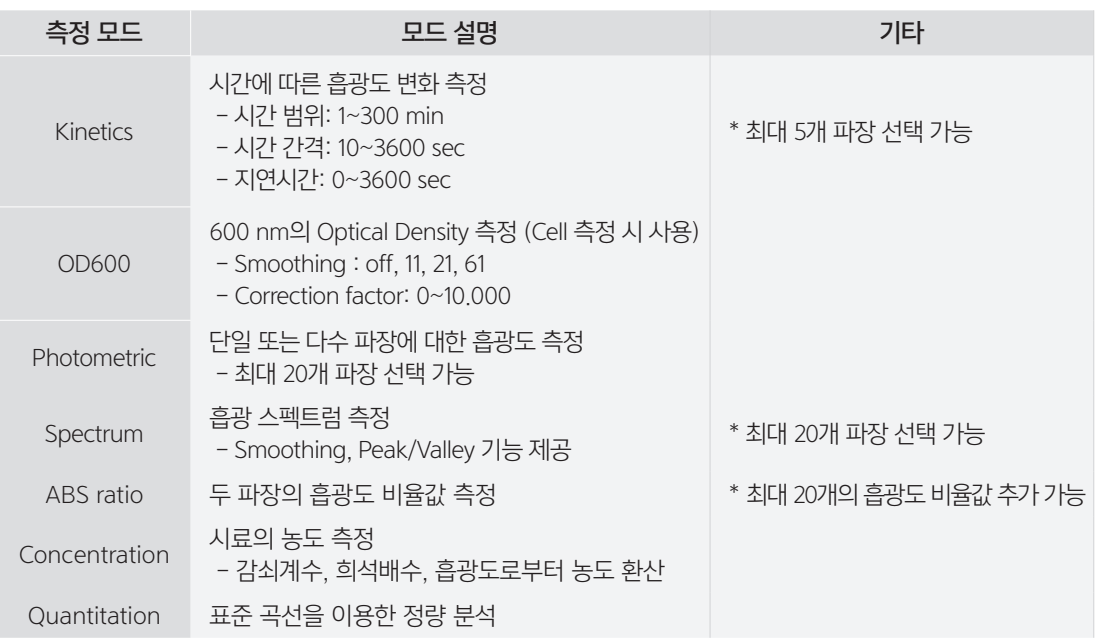

# - 2 장 - 기기 설정

2-1 기기 기본 설정

2-2 측정 설정

2-3 Pedestal Basic Use

2-4 Cuvette Basic Use

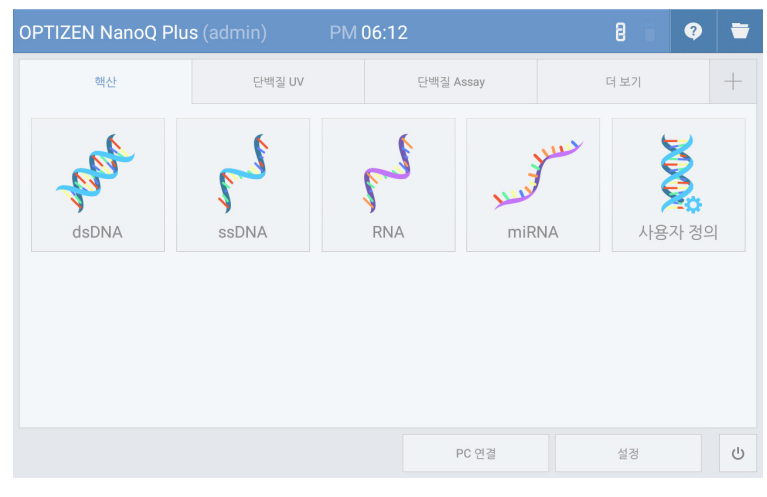

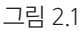

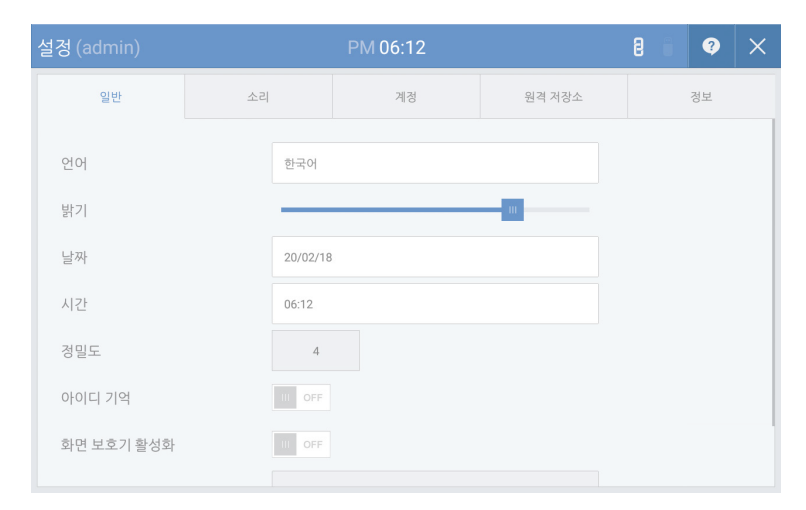

그림 2.2

[그림 2.1] 메인화면에서 [설정] 버튼을 클릭하여 기기 설정 화면으로 들어갑니다.

[그림 2.2] 변경을 원하는 설정 메뉴에서 일반, 소리, 계정, 원격 저장소, 정보 등을 설정하거나 확인할 수 있습니다.

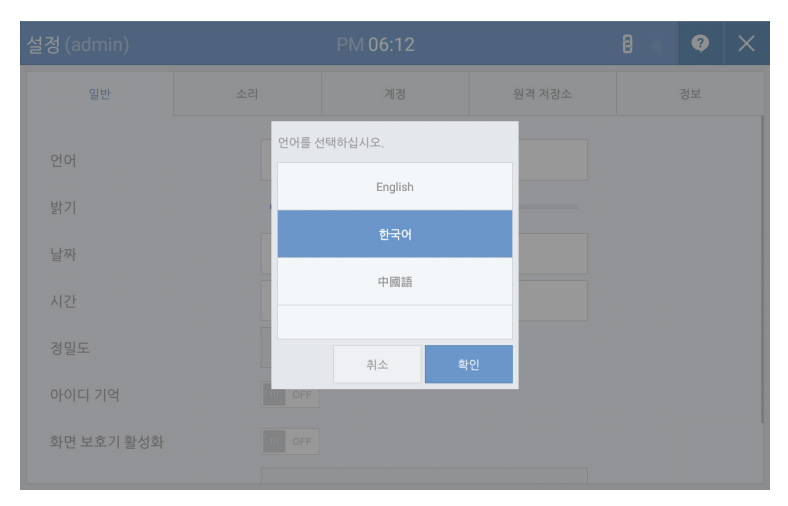

### 그림 2.3 [언어변경]

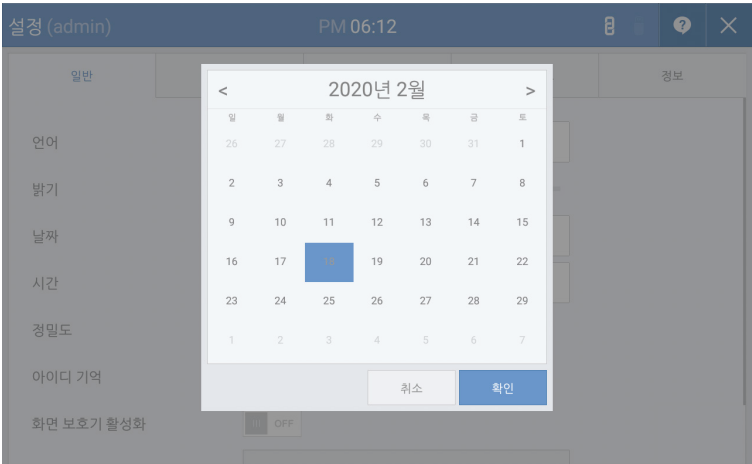

그림 2.4 [날짜 변경]

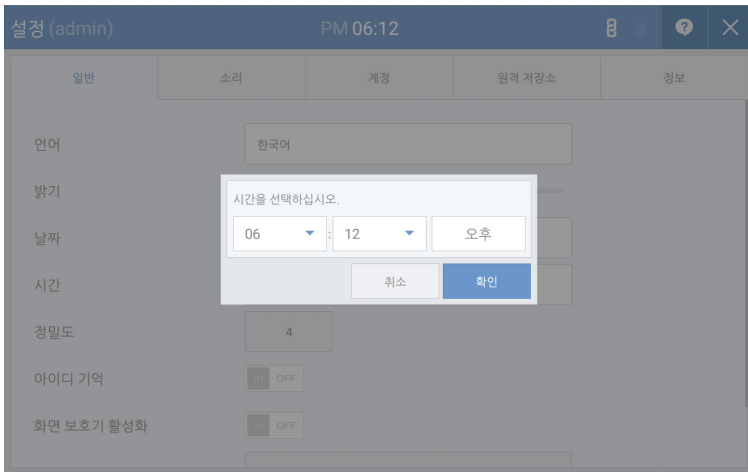

그림 2.5 [시간 변경]

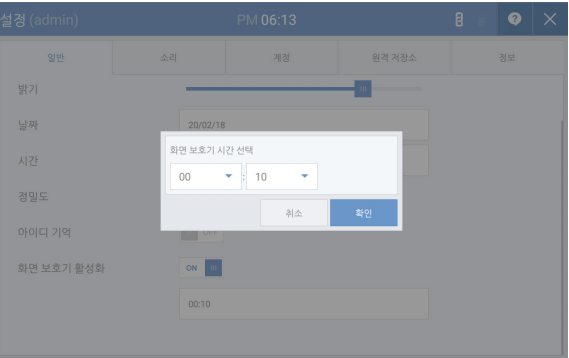

그림 2.6 [화면 보호기 활성화(대기모드) 시간 설정]

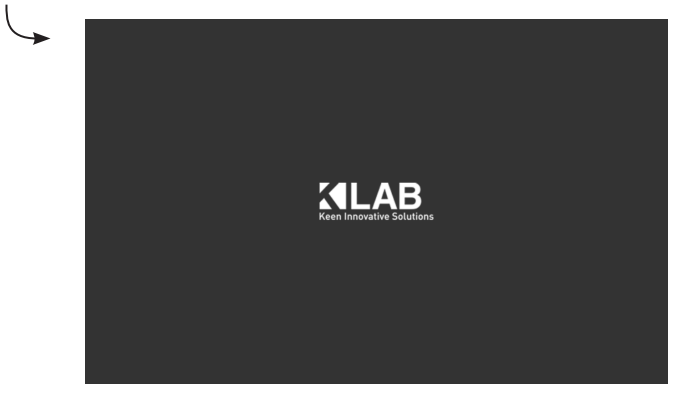

그림 2.6.1 화면 보호기

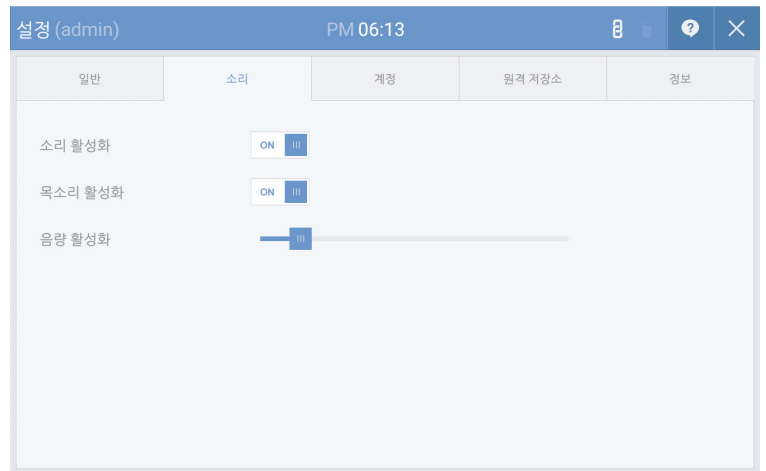

## 그림 2.7 [소리 설정]

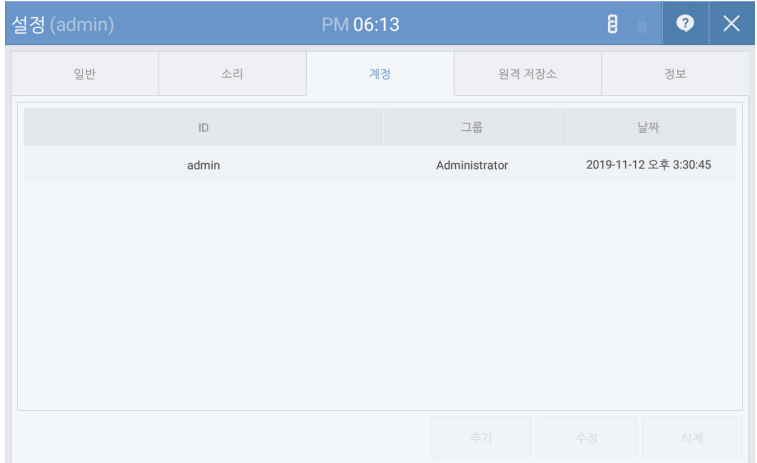

그림 2.8 [계정 설정]

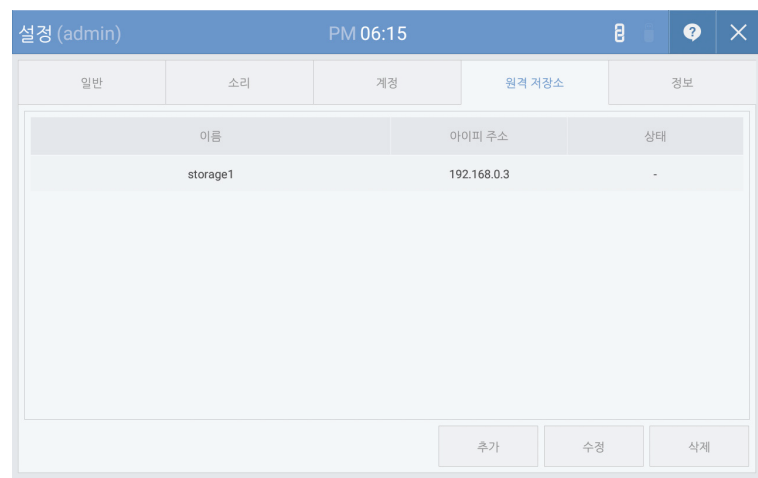

### 그림 2.8.1 [원격 저장소]

| 설정 (admin) |                         | PM 06:15                        |        | 8 | ❷  | X |
|------------|-------------------------|---------------------------------|--------|---|----|---|
| 일반         | 소리                      | 계정                              | 원격 저장소 |   | 정보 |   |
| 앱 버전       |                         | 1.02.00.0000                    |        |   |    |   |
| FW 버전      |                         | 1.00.04.0002                    |        |   |    |   |
| OS 버전      |                         | LollipopMr1(5.1.1)              |        |   |    |   |
| 모델명        | AOSP on s5p6818_mvboard |                                 |        |   |    |   |
| 커널 버전      |                         | Unix 3.4.39.0 / 20191111.190103 |        |   |    |   |
|            |                         |                                 |        |   |    |   |
|            |                         |                                 |        |   |    |   |
|            |                         |                                 |        |   |    |   |

그림 2.9 [정보]

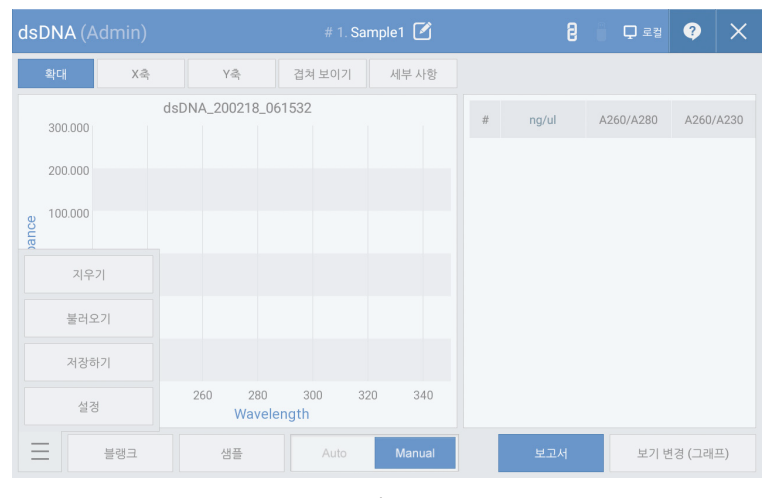

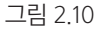

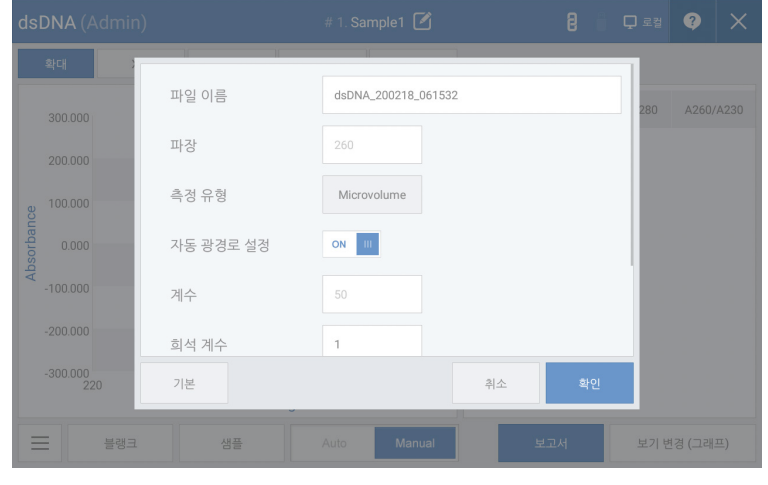

그림 2.11

[그림 2.10] 측정 모드에 진입하여 왼쪽 하단의 아이콘을 클릭한 후 [설정] 버튼을 클릭합니다.

[그림 2.11] 측정 파장과 계수 값을 확인할 수 있으며 파일 이름, 측정 타입, 희석 계수, 기준선 수정, 염료 등의 설정을 변경할 수 있습니다.

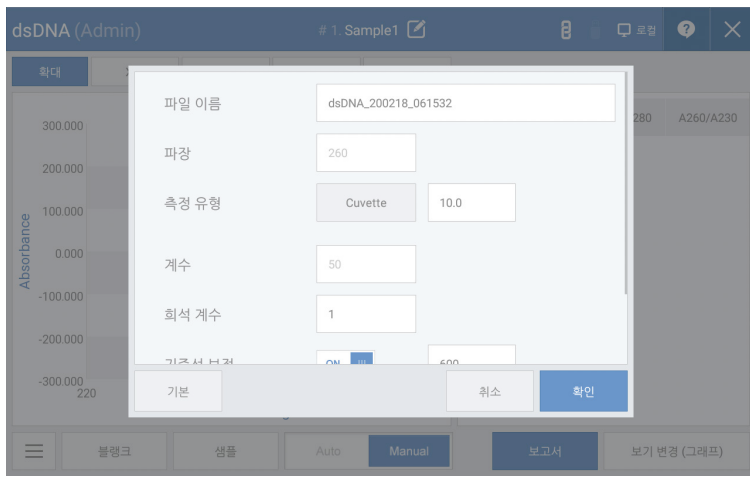

그림 2.12 [측정유형 및 광 경로 길이 변경]

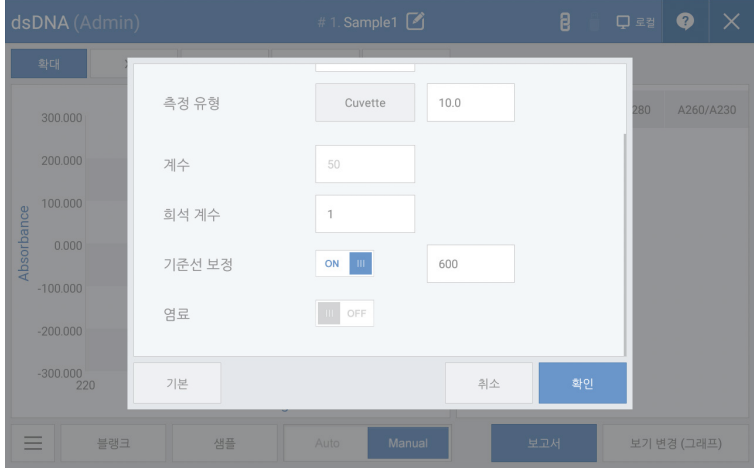

그림 2.13 [희석 계수 변경]

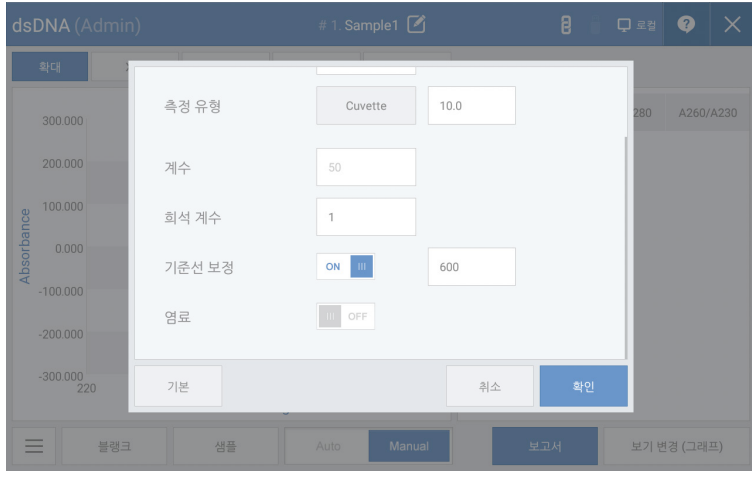

그림 2.14 [기준선 보정 설정]

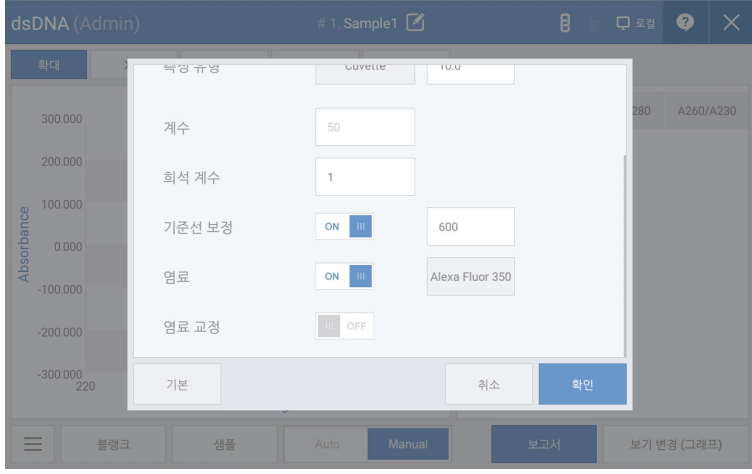

그림 2.15.1 [염료 설정 변경]

|            | dsDNA (Admin)     |                      | # 1. Sample1 $\boxed{Z_1}$ |             |       | 8 QEN 9 X       |
|------------|-------------------|----------------------|----------------------------|-------------|-------|-----------------|
|            | 확대                | <b>ASTRA</b>         | 10.0<br><b>Cuvene</b>      |             |       |                 |
|            | 300,000           | 염료 이름                | 파장                         | Ext. Coeff. | 보정 계수 | A260/A230<br>80 |
|            | 200,000           | п<br>Alexa Fluor 350 | 345                        | 18400       | 0.25  |                 |
|            | 100,000           | Alexa Fluor 488      | 492                        | 62000       | 0.3   |                 |
| Absorbance | 0.000             | Alexa Fluor 532      | 525                        | 82300       | 0.24  |                 |
|            | $-100,000$        | Alexa Fluor 546      | 555                        | 104000      | 0.21  |                 |
|            | $-200.000$        | 추가<br>수정             | 삭제                         | 취소          | 확인    |                 |
|            | $-300,000$<br>220 | 기본                   |                            | 취소          | 확인    |                 |
|            | 블랭크               | 샘플                   | Manual<br>Auto             | 보고서         |       | 보기 변경 (그래프)     |

그림 2.15.2 [염료 설정 변경]

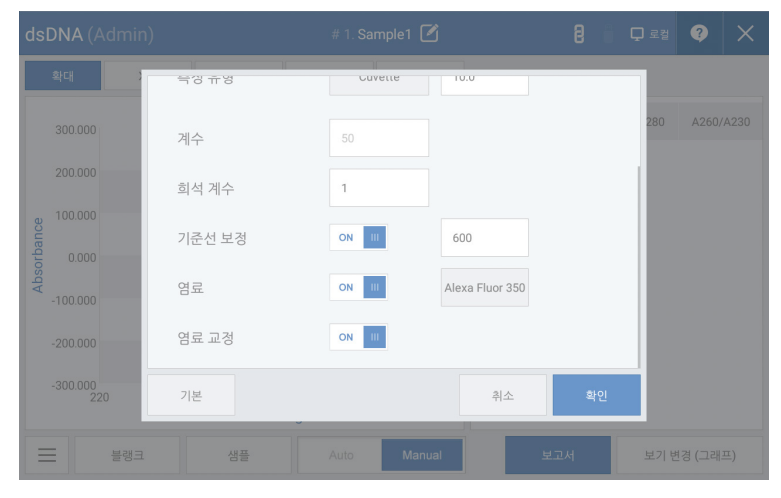

그림 2.16 [염료 교정 설정]

# 2-3 Pedestal Basic Use

샘플 1~2 ㎕ 를 피펫을 이용하여 채취합니다. 샘플부(Pedestal)에 샘플을 채취한 피펫을 가져다 댄 후 물방울이 터지지 않도록 모양을 유지하며 샘플을 정확하게 로딩합니다.

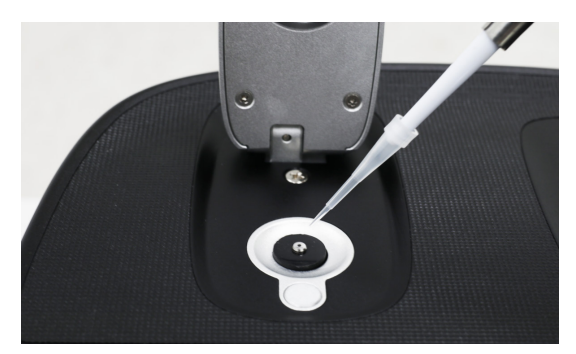

그림 2.17

블랭크 / 샘플 버튼을 누르면 측정이 수행되고 화면에 측정값이 표시됩니다. 측정 후 실험실용 티슈를 이용하여 샘플부(Pedestal)와 커버부(Quartz Window)를 가볍게 닦아냅니다. 추가 세척을 위해서 증류수를 샘플부(Pedestal)와 커버부(Quartz Window)에 로딩한 후 실험실용 티슈로 가볍게 닦아내고, 오염이 많을 경우 세척을 반복합니다.

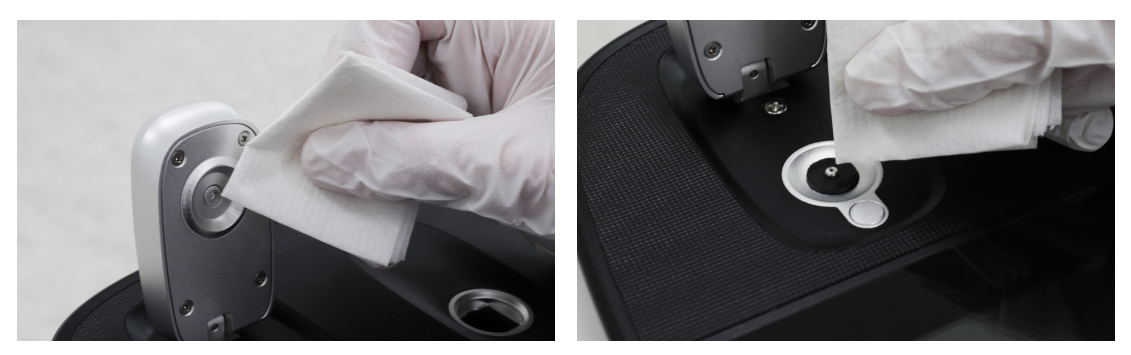

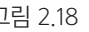

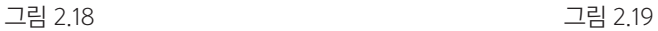

## $0$  경고

샘플의 볼륨이 1.0㎕ 이하이거나, 2.0㎕ 이상일 경우 샘플부(Pedestal)에 샘플이 정확히 위치하지 못해 측정값이 부정확해질 수 있습니다. 샘플 농도가 매우 낮거나 (10ng/ $\mu$  이하, dsDNA 기준), 매우 높은 경우에는 (10,000ng/㎕ 이상, dsDNA 기준) 측정값의 정확도가 떨어질 수 있으므로 해당 범위에 맞추어 농축, 희석하여 샘플 측정을 하십시오.

# 2-4 Cuvette Basic Use

OPTIZEN NanoQ는 모든 측정 모드의 [설정]에서 측정 유형을 변경하여 10mm 규격의 표준 Cuvette를 사용할 수 있습니다. 광경로의 높이는 바닥으로부터 8.5mm이며 Cuvette 선택 시, 높이와 광경로 길이의 확인이 필요합니다.

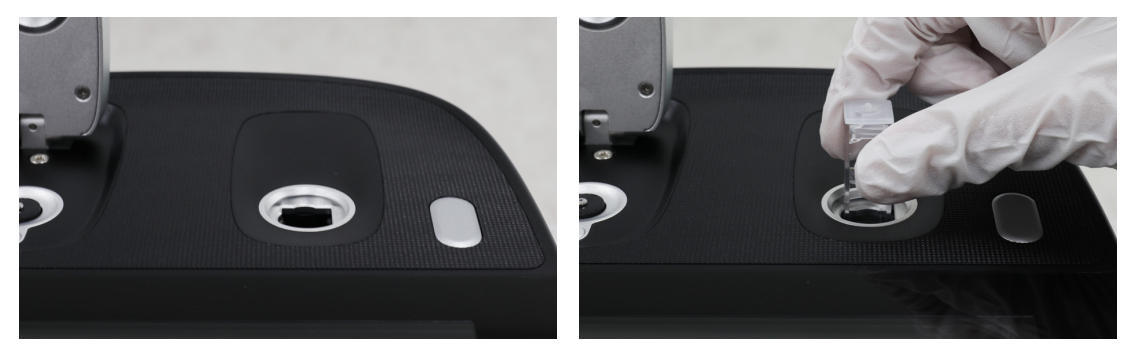

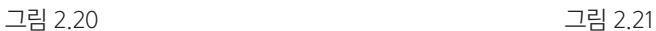

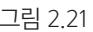

샘플을 넣을 Cuvette을 준비합니다. 광경로의 높이를 고려하여 Sample size를 선택합니다. Cuvette를 사각 셀 홀더에 넣습니다. Cuvette을 넣을 때 빛이 지나가는 Cuvette 부위가 오염이 되어 있지 않은지 확인하고 오염이 있으면 실험실용 티슈를 이용하여 깨끗하게 닦아냅니다. Cuvette는 빛이 지나가는 방향을 확인하여 Cuvette의 투명한 부분이 광로에 위치하도록 넣습니다. 블랭크 / 샘플 버튼을 누르면 측정이 완료되고 측정값이 표시됩니다. 측정이 완료되면 Cuvette를 제거합니다.

\*Cuvette 셀 홀더에서 빔이 지나가는 방향은 아래에서 위 방향입니다. 셀 삽입 시 방향에 주의하십시오.

# - 3 장 - 측정 모드 설명

3 3-1 Nucleic Acids & Protein UV 3-2 Protein Assay 3-2-1 Calibration Curve Manager 3-2-2 Quantitation 3-3 더 보기 3-3-1 Kinetics 3-3-2 OD600 3-3-3 Photometric 3-3-4 Spectrum 3-3-5 ABS Ratio 3-3-6 Concentration 3-3-7 Quantitation

3장

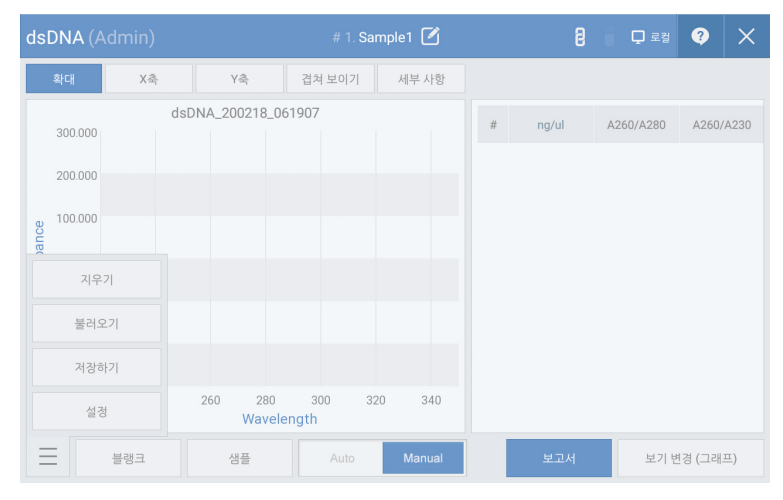

그림 3.1

핵산은 흡광도 260nm에서 최대값을 가지므로 DNA, RNA 측정 시 260nm에서 측정된 값에 50, 33, 40 등의 고유 Factor 값을 곱하면 dsDNA, ssDNA, RNA의 농도 값을 구할 수 있습니다.

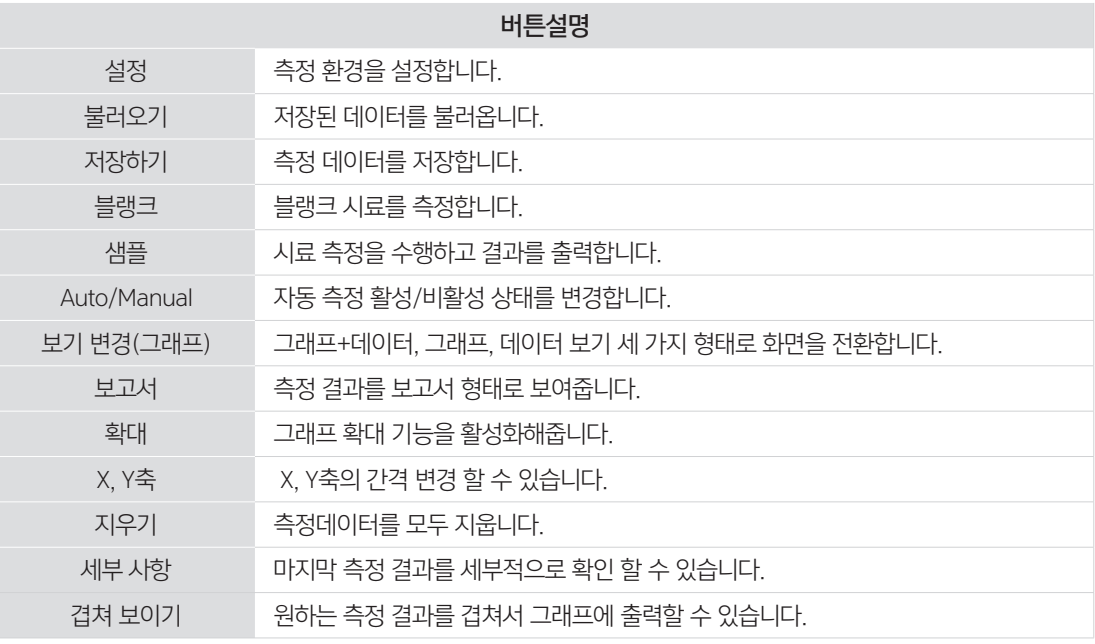

#### 측정 순서

1. [그림 3.1]의 [설정]을 실행하여 측정 환경을 설정합니다.

2. 블랭크 시료를 로딩한 뒤, [그림 3.1]의 [블랭크]을 눌러 영점을 측정합니다.

3. 증류수를 이용하여 블랭크 시료를 닦아주고 샘플을 로딩한 뒤, [샘플]을 눌러 측정을 수행합니다.

### 3-2-1 표준 곡선 관리

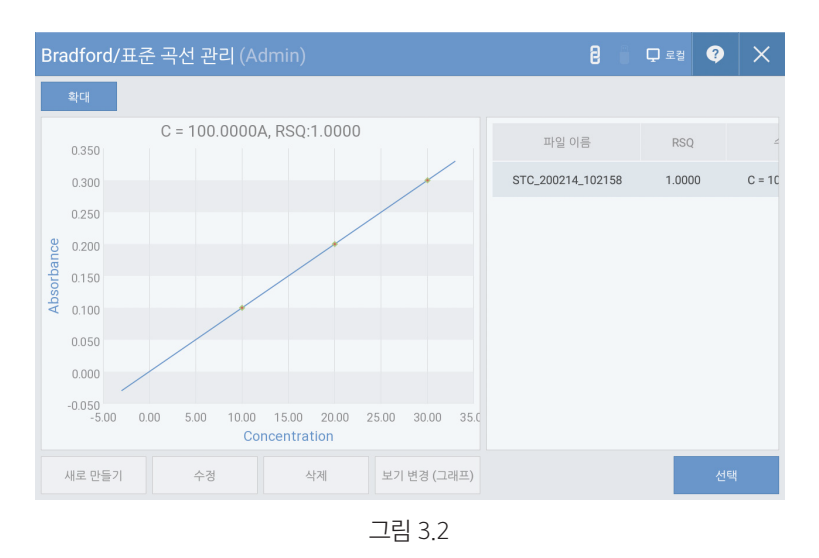

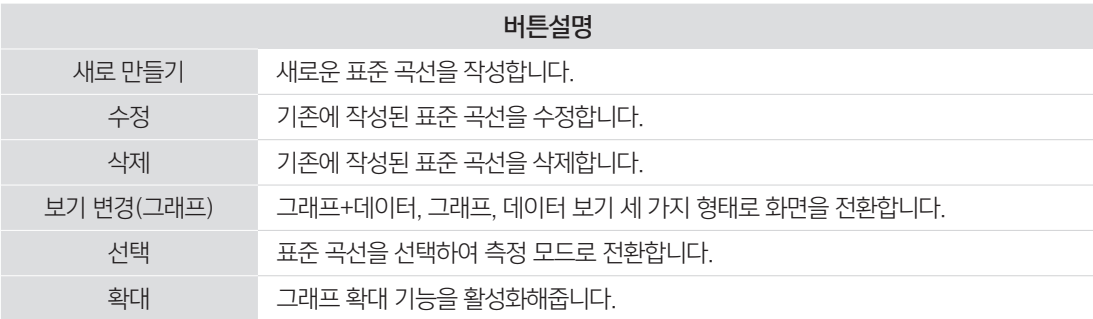

#### 3-2-2 Quantitation

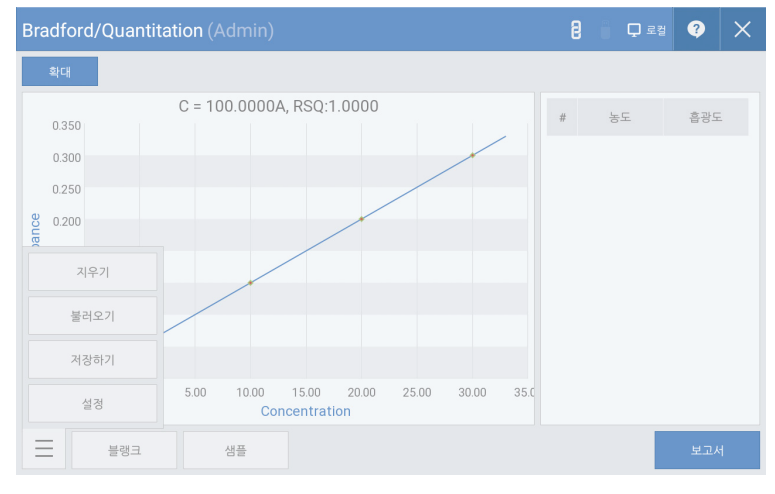

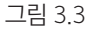

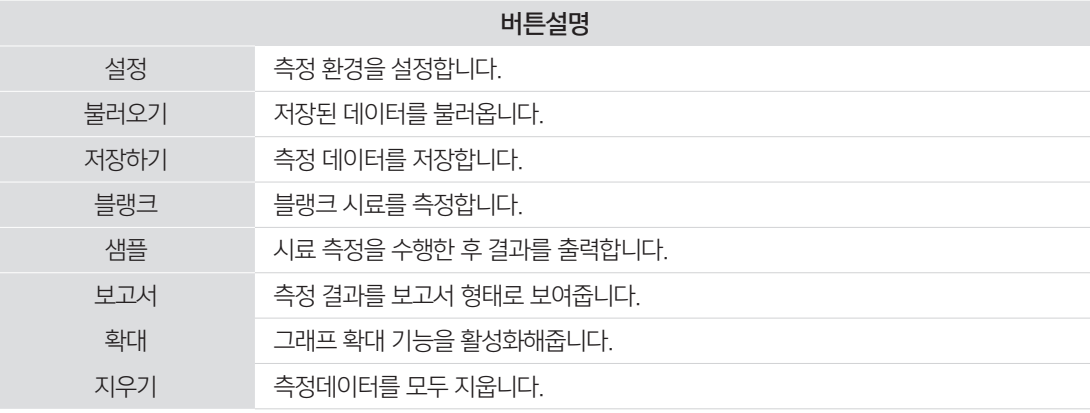

#### 측정 순서

1. [그림 3.2]에서 사용하고자 하는 표준 곡선을 선택합니다. \*작성된 표준 곡선이 없는 경우, "표준 곡선 작성 방법" 참고

2. 블랭크 시료를 로딩한 뒤, [그림 3.3]의 [블랭크]을 눌러 영점을 측정합니다.

3. 증류수를 이용하여 블랭크 시료를 닦아줍니다.

4. 측정하고자 하는 시료를 로딩한 뒤, [그림 3.3]의 [샘플]을 눌러 측정을 수행합니다.

# 3-2 단백질 Assay

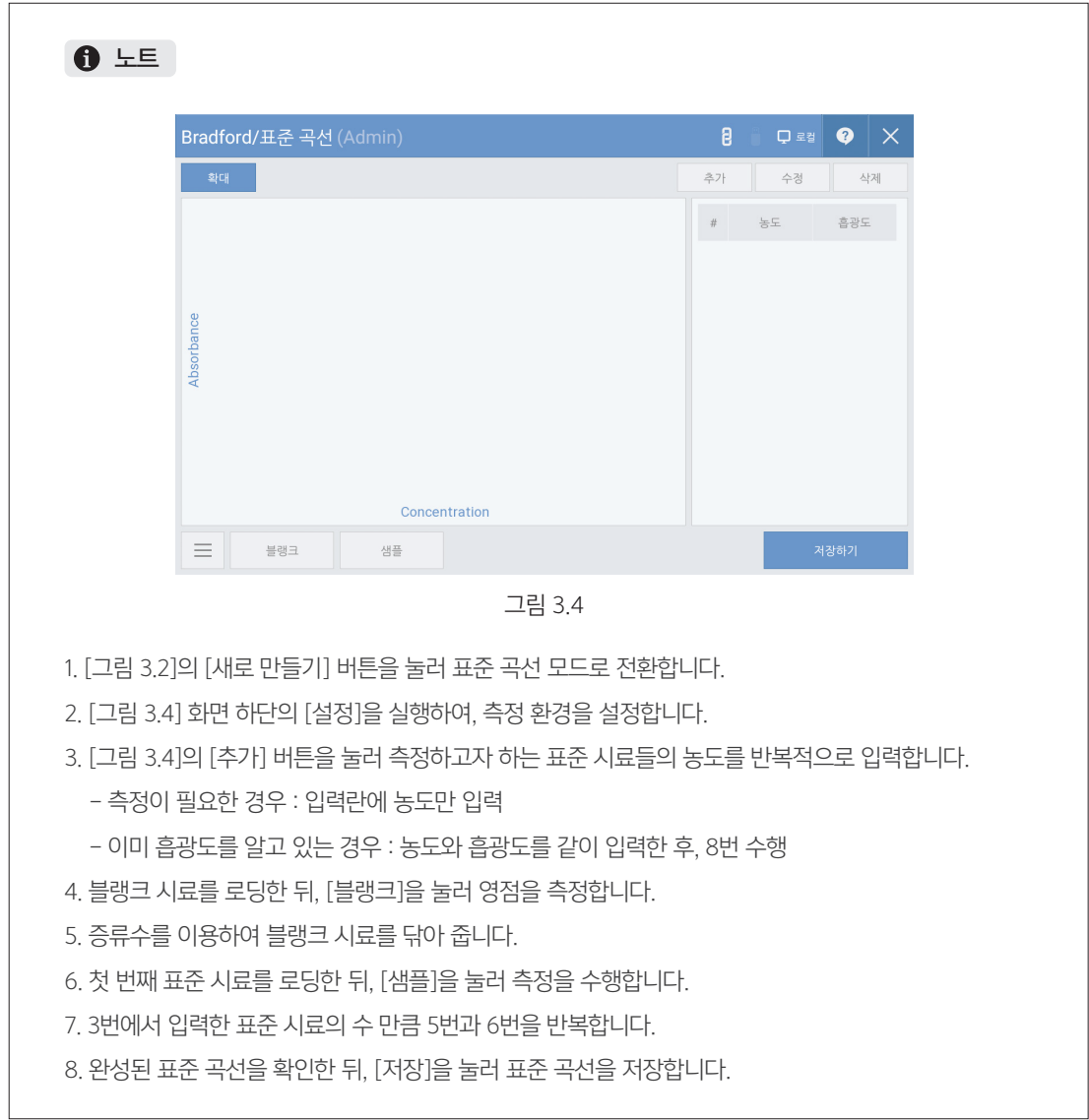

### 3-3-1 Kinetics

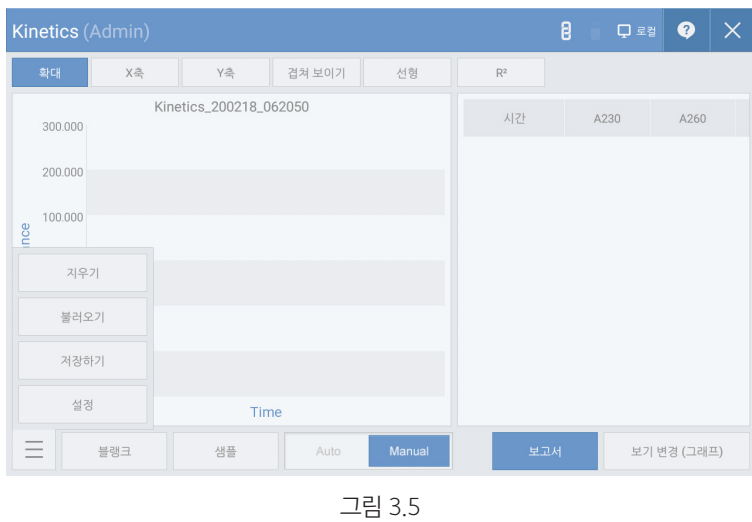

Kinetics는 특정 파장에서 시간에 따른 시료의 흡광도 변화를 측정하기 위한 모드입니다. 측정 시간, 간격, 지연 등을 설정한 뒤, 측정을 수행합니다.

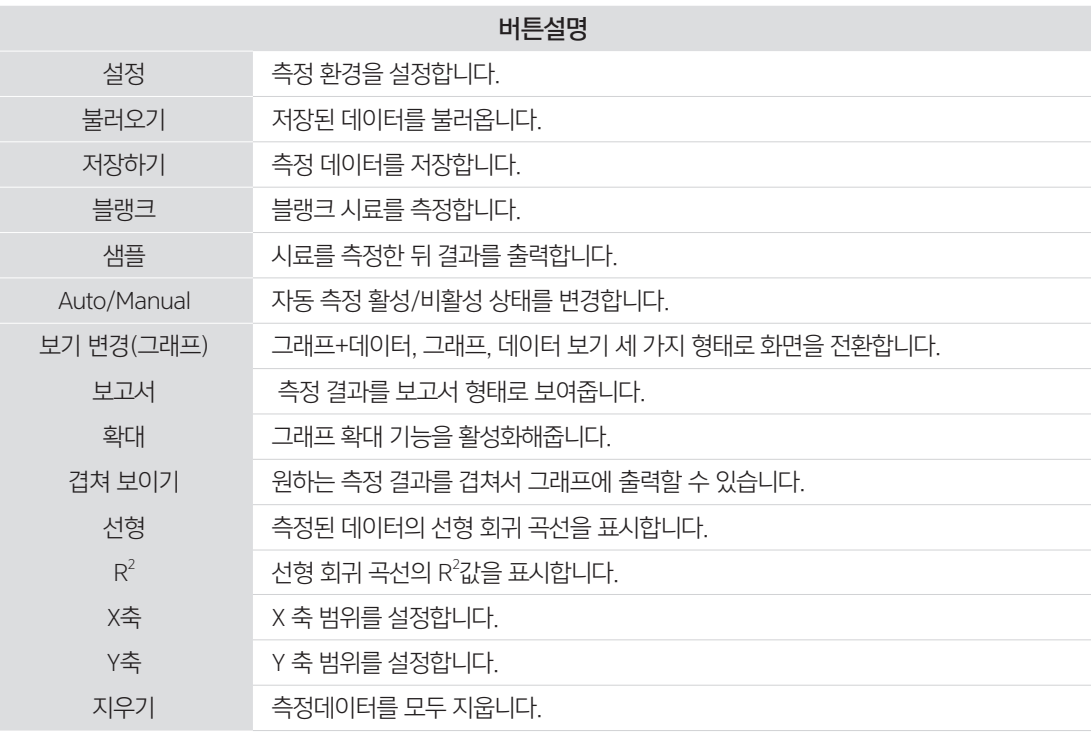

44 **OPTIZEN NanoQ** User Guide Book

#### 측정 순서

1. [그림 3.5]의 [설정]을 선택하여 측정 환경을 설정합니다.

- 2. 블랭크 시료를 로딩한 뒤, [그림 3.5]의 [블랭크]을 눌러 영점을 측정합니다.
- 3. 증류수를 이용하여 블랭크 시료를 닦아줍니다.
- 4. 샘플을 로딩한 뒤, [그림 3.5]의 [샘플]을 눌러 측정을 수행합니다.<br>2 장33

#### 3-3-2 OD600

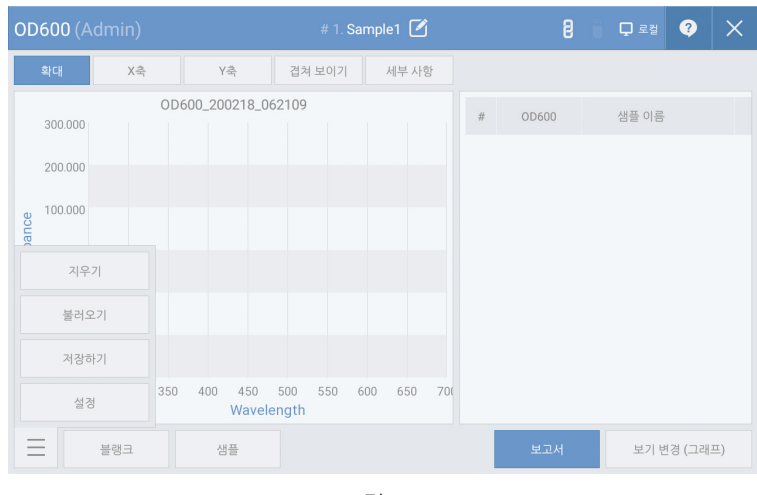

그림 3.6

OD600은 600nm에서 Optical Density를 측정하는 모드로 일반적으로는 박테리아 또는 다른 세포들의 값을 표현하는 시험법으로 사용됩니다. OPTIZEN NanoQ에서는 10mm Cuvette를 이용하여 600nm에서의 OD 값을 측정할 수 있습니다.

#### 측정 순서

- 1. [그림 3.6]의 [설정]을 선택하여 측정 환경을 설정합니다.
- 2. 블랭크 시료를 로딩한 뒤, [그림 3.6]의 [블랭크]을 눌러 영점을 측정합니다.
- 3. 증류수를 이용하여 블랭크 시료를 닦아줍니다.
- 4. 샘플을 로딩한 뒤, [그림 3.6]의 [샘플]을 눌러 측정을 수행합니다.

#### 3-3-3 Photometric

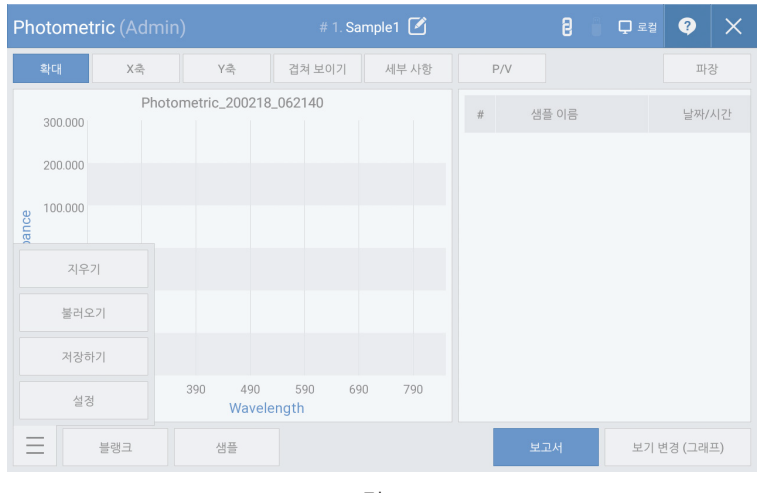

그림 3.7

Photometric 모드는 특정 파장의 단순 흡광도를 측정하고자 할 때, 사용하는 모드입니다. 최대 20개의 파장에 대한 흡광도를 동시에 측정할 수 있습니다.

#### 측정 순서

1. [그림 3.7]의 [설정]을 선택하여 측정 환경을 설정합니다.

2. 블랭크 시료를 로딩한 뒤, [그림 3.7]의 [블랭크]을 눌러 영점을 측정합니다.

3. 증류수를 이용하여 블랭크 시료를 닦아줍니다.

4. 샘플을 로딩한 뒤, [그림 3.7]의 [샘플]을 눌러 측정을 수행합니다.

#### 3-3-4 Spectrum

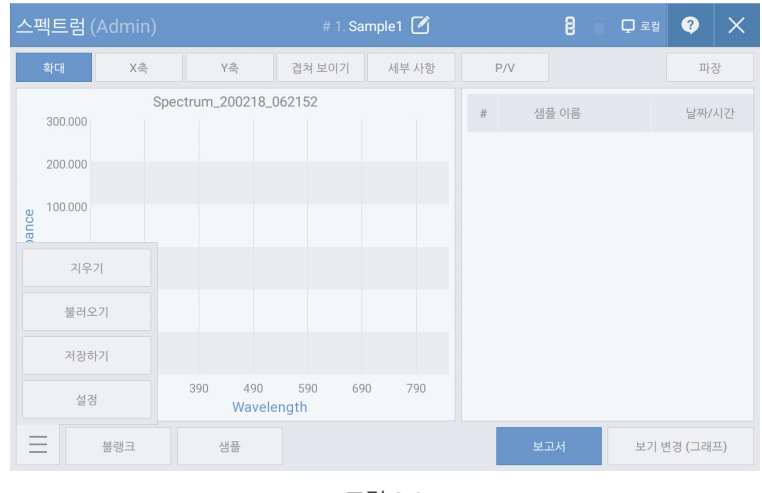

그림 3.8

Spectrum 모드는 사용자가 원하는 파장 대역의 스펙트럼을 확인할 수 있는 모드입니다. 190nm 에서 850nm 까지의 파장 중에서 측정하고자 하는 파장 범위를 설정하여 측정할 수 있습니다.

#### 측정 순서

1. [그림 3.8]의 [설정]을 선택하여 측정 환경을 설정합니다.

- 2. 블랭크 시료를 로딩한 뒤, [그림 3.8]의 [블랭크]을 눌러 영점을 측정합니다.
- 3. 증류수를 이용하여 블랭크 시료를 닦아줍니다.
- 4. 샘플을 로딩한 뒤, [그림 3.8]의 [샘플]을 눌러 측정을 수행합니다.

#### 3-3-5 ABS Ratio

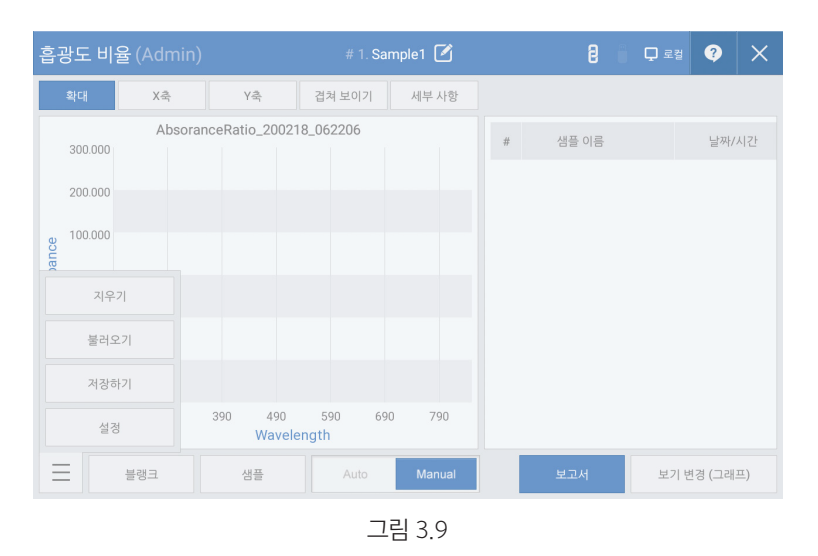

Absorbance Ratio 모드에서는 샘플 시료에 대한 특정한 2가지 파장의 흡광도 비를 구할 수 있습니다. 최대 20개의 파장에 대한 흡광도 비를 동시에 측정할 수 있습니다.

#### 측정 순서

1. [그림 3.9]의 [설정]을 선택하여 측정 환경을 설정합니다.

- 2. 블랭크 시료를 로딩한 뒤, [그림 3.9]의 [블랭크]을 눌러 영점을 측정합니다.
- 3. 증류수를 이용하여 블랭크 시료를 닦아줍니다.
- 4. 샘플을 로딩한 뒤, [그림 3.9]의 [샘플]을 눌러 측정을 수행합니다.

#### 3-3-6 Concentration

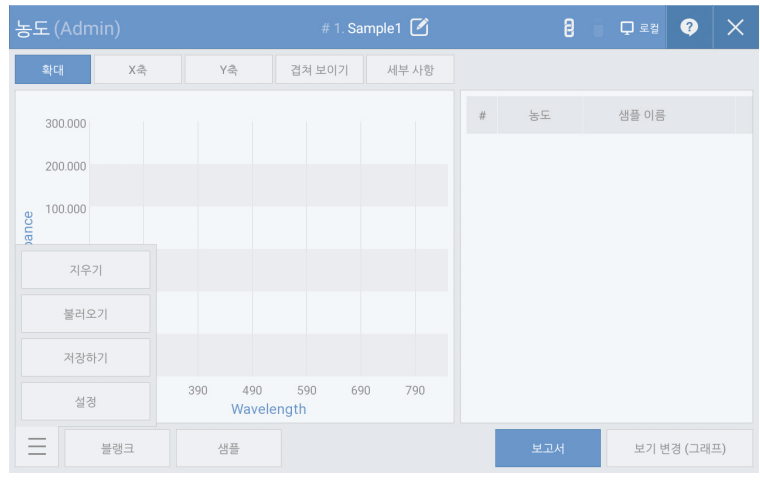

그림 3.10

Concentration 모드에서는 특정 파장에 대한 샘플 시료의 흡광도를 이용하여 농도를 구할 수 있습니다. 농도는 흡광도와 특정 factor 값을 곱하여 얻어집니다. [설정]을 통해 사용자가 factor 값을 직접 입력할 수 있습니다.

#### 측정 순서

1. [그림 3.10]의 [설정]을 선택하여 측정 환경을 설정합니다.

2. 블랭크 시료를 로딩한 뒤, [그림 3.10]의 [블랭크]을 눌러 영점을 측정합니다.

3. 증류수를 이용하여 블랭크 시료를 닦아줍니다.

4. 샘플을 로딩한 뒤, [그림 3.10]의 [샘플]을 눌러 측정을 수행합니다.

### 3-3-7 Quantitation

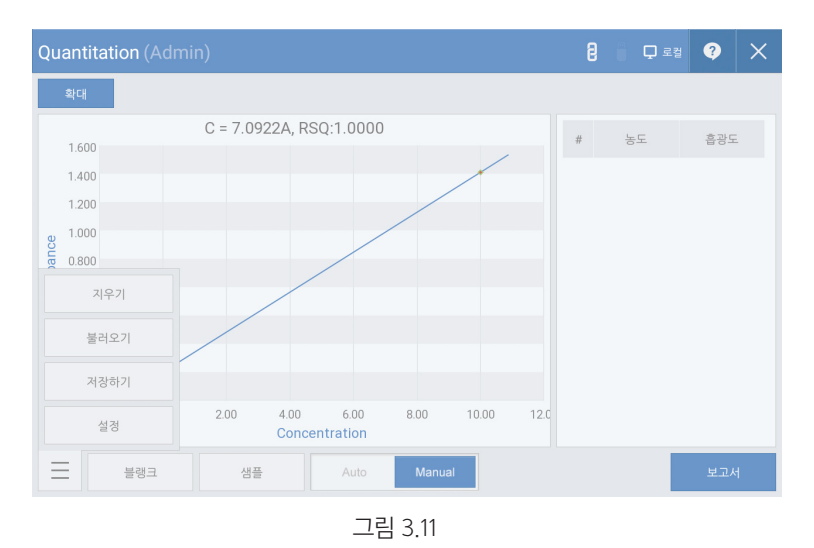

Quantitation Mode에서는 표준 곡선을 이용하여 미지의 시료의 농도를 구할 수 있습니다.

Standard Curve Calibration Manager를 이용하여 표준 곡선의 선택 / 추가 / 수정 / 삭제가 가능합니다.

### 측정 순서

1. [그림 3.11]에서 사용하고자 하는 표준 곡선을 선택합니다. \*작성된 표준 곡선이 없는 경우, "표준 곡선 작성 방법" 참고

2. 블랭크 시료를 로딩한 뒤, [그림 3.11]의 [블랭크]을 눌러 영점을 측정합니다.

3. 증류수를 이용하여 블랭크 시료를 닦아줍니다.

4. 샘플을 로딩한 뒤, [그림 3.11]의 [샘플]을 눌러 측정을 수행합니다.

이 페이지는 의도적으로 비워둔 페이지입니다.

OPTIZEN NanoQ User Guide Book 53

4-1 기타 4-1-1 데이터(데이터 보기/삭제) 4-2 제품의 관리

- 4 장 - 기타

4장

[그림 4.1] 메인화면의 우측 상단의 [파일 브라우저] 아이콘을 클릭하면 [그림 4.2]와 같은 파일 브라우저 창이 생성이 됩니다. 파일 브라우저 창에서는 기존에 저장했던 데이터 파일을 검색할 수 있으며 새 폴더, 복사, 붙여넣기, 삭제 기능을 사용할 수 있습니다.

d sdcard1  $\Box$  Report 19/11/28 07:08:00 폴더  $\Box$  stc  $20/02/14$ 10:22:42 폴더  $\Box$  Temp  $20/02/18$ 06:23:22 폴더  $\Box$   $\overline{=}$  1.2ul.nds 19/11/28 05:19:26 파일  $\Box$   $\Box$  1.3ul.nds 19/11/28 05:23:08 파일  $\Box$   $\overline{=}$  1.4ul.nds 19/11/28 05:25:08 파일  $\Box$   $\Box$  1.5ul.nds 19/11/28 05:26:54 파일 새폴더 복사 붙여넣기 삭제

그림 4.2

그림 4.1

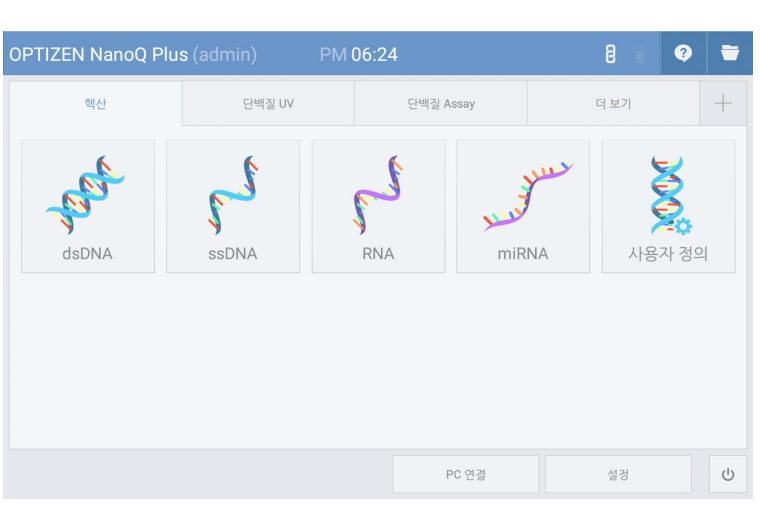

4-1-1 데이터(데이터 보기/삭제)

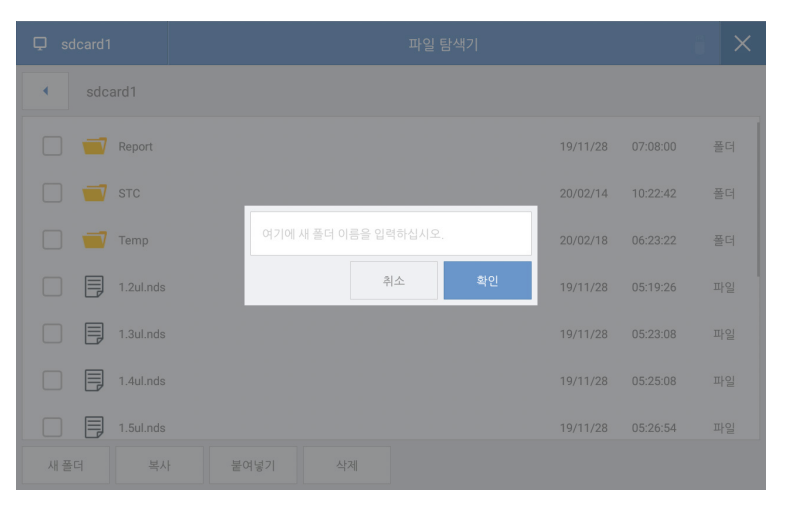

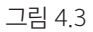

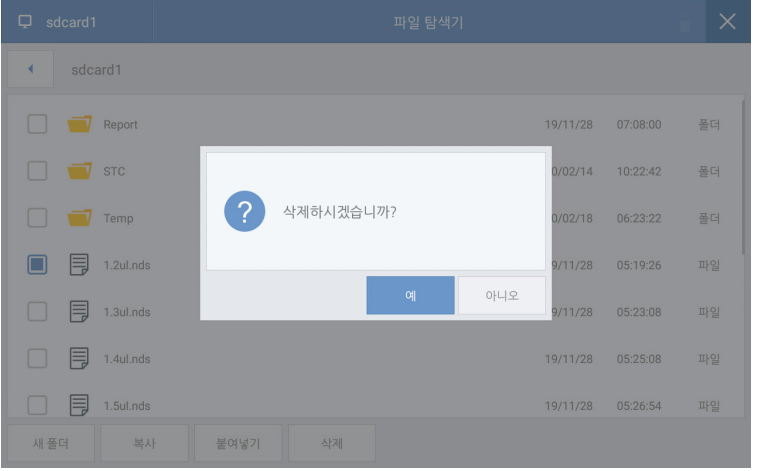

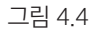

[그림 4.3] [새 폴더] 버튼을 누르면, 새로운 폴더를 생성할 수 있습니다.

[그림 4.4] 데이터 복사/삭제. 지우고자 하는 폴더 또는 파일을 체크한 후 [복사]/[삭제] 버튼을 누르면, 체크된 폴더 또는 파일이 복사/삭제됩니다.

#### 4-1-2 저장소 변경

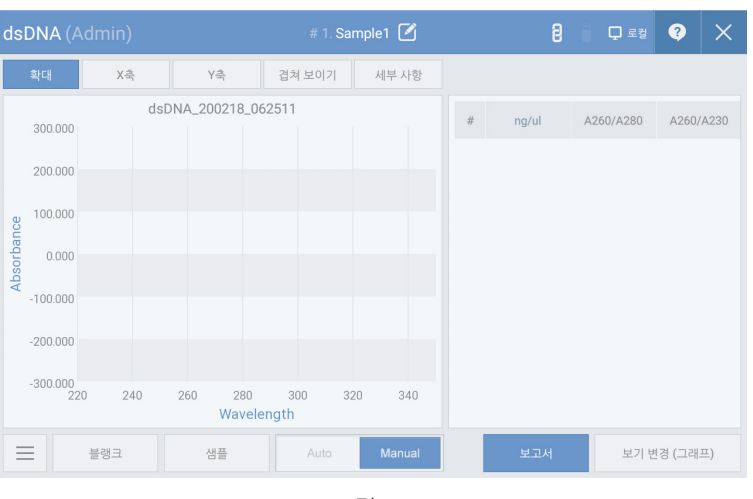

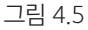

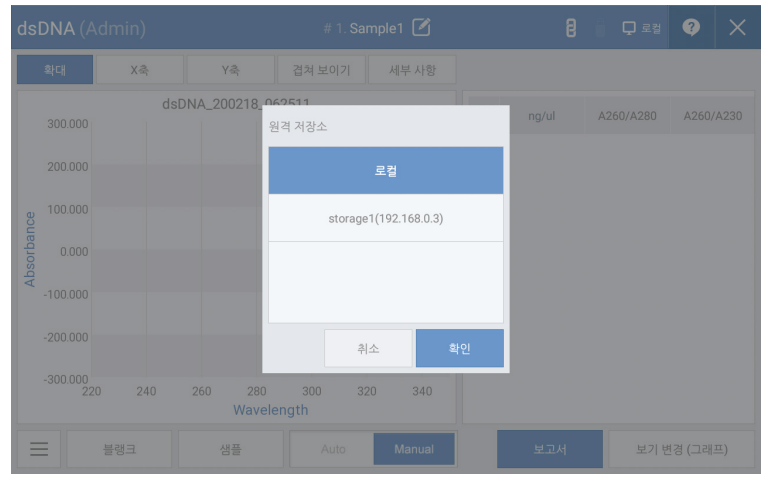

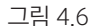

[그림 4.5] 측정화면의 우측 상단의 [원격 저장소] 아이콘을 클릭하면 [그림 4.6]과 같은 원격 저장소 창이 생성됩니다. 원격 저장소를 선택하면, 저장하려는 모든 측정데이터는 원격 저장소에 저장됩니다. 원격 저장소를 편집하려면 [2-1 기기 기본 설정]에서 원격 저장소 탭을 선택하면 됩니다.

# 4-2 제품의 관리

매번 샘플 측정을 마친 후 DW (Distilled water)를 이용하여 세척을 진행하여 샘플부 (Pedestal)와 커버부(Quartz window)를 깨끗한 상태로 유지 시켜줘야 합니다.

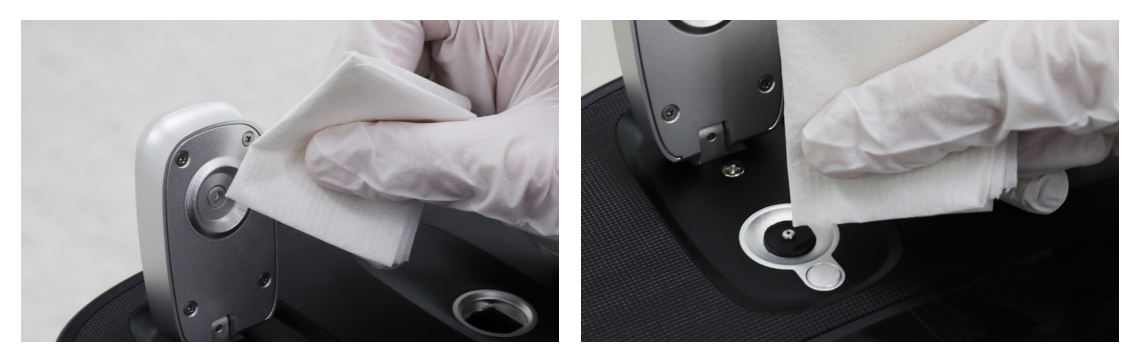

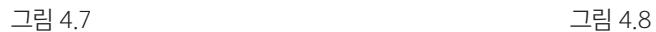

장시간 세척을 하지 않았거나 고농도의 샘플을 측정하였을 경우 DW(Distilled Water) 2㎕ 정도를 샘플부(Pedestal)와 커버부(Quartz window)에 로딩한 후 2~3분 정도 방치하였다가 실험실용 티슈로 닦아내어야 측정자 간의 샘플 섞임 등의 측정 오류를 막을 수 있습니다.

# 케이랩 주식회사

#### 주소

(34014) 대전광역시 유성구 테크노2로 94-23

#### 홈페이지

www.klabkis.com

### 전화번호 / 팩스 (기술 및 서비스)

+82 . 42 . 932 . 7586 / +82 . 42 . 932 . 7589

#### 문의

service@klabkis.com (고객지원)

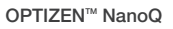

© K LAB CO.,LTD. 2020 K2001-01-11M

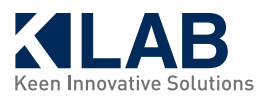